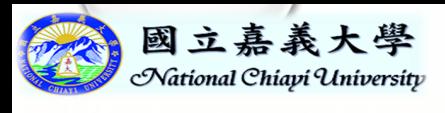

 $\bigcirc$ 

#### 會計網路請購系統作業概述

#### 日期:112年9月1日

 $\bigcap$ 

 $\bigcirc$ 

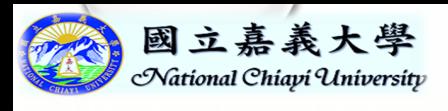

#### 簡報大綱

- 登入路徑
- 系統說明
- 登入畫面
- 系統功能畫面
- 校內經費來源區分
- (部門/計畫)請購查詢功能
- 請購功能
- 查詢功能
- 經費請購或查詢權限
- 經費授權功能畫面
- 請購作業程序
- 經費報銷作業
- 購案管理功能畫面
- 會簽作業功能畫面
- 經費分類功能畫面 • 購案查詢功能畫面

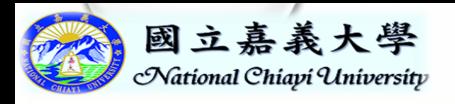

### 會計網路請購系統登入路徑

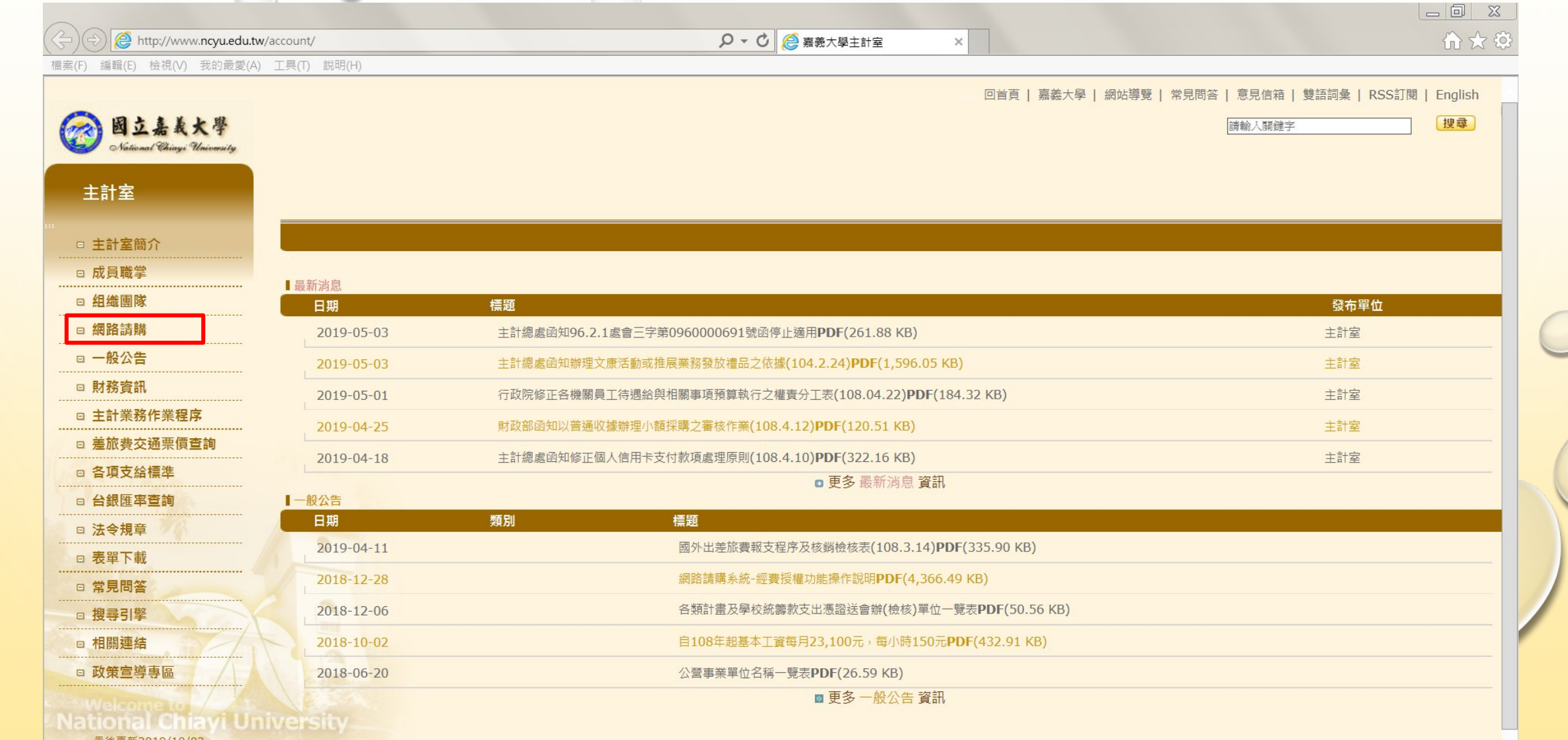

| 最後更新2019/10/02

國立嘉義大學 版權所有 Copyright © 2017 All Rights Reserved.

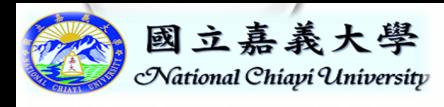

系統說明

#### 會計網路請購系統與主計室帳務管理系統為 體兩面』

會計網路請購系統『主要』提供校內各行政、系 所單位進行經費報支作業,並達到經費『即時』 預控之功能

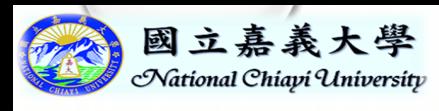

## 會計網路請購系統-登入畫面

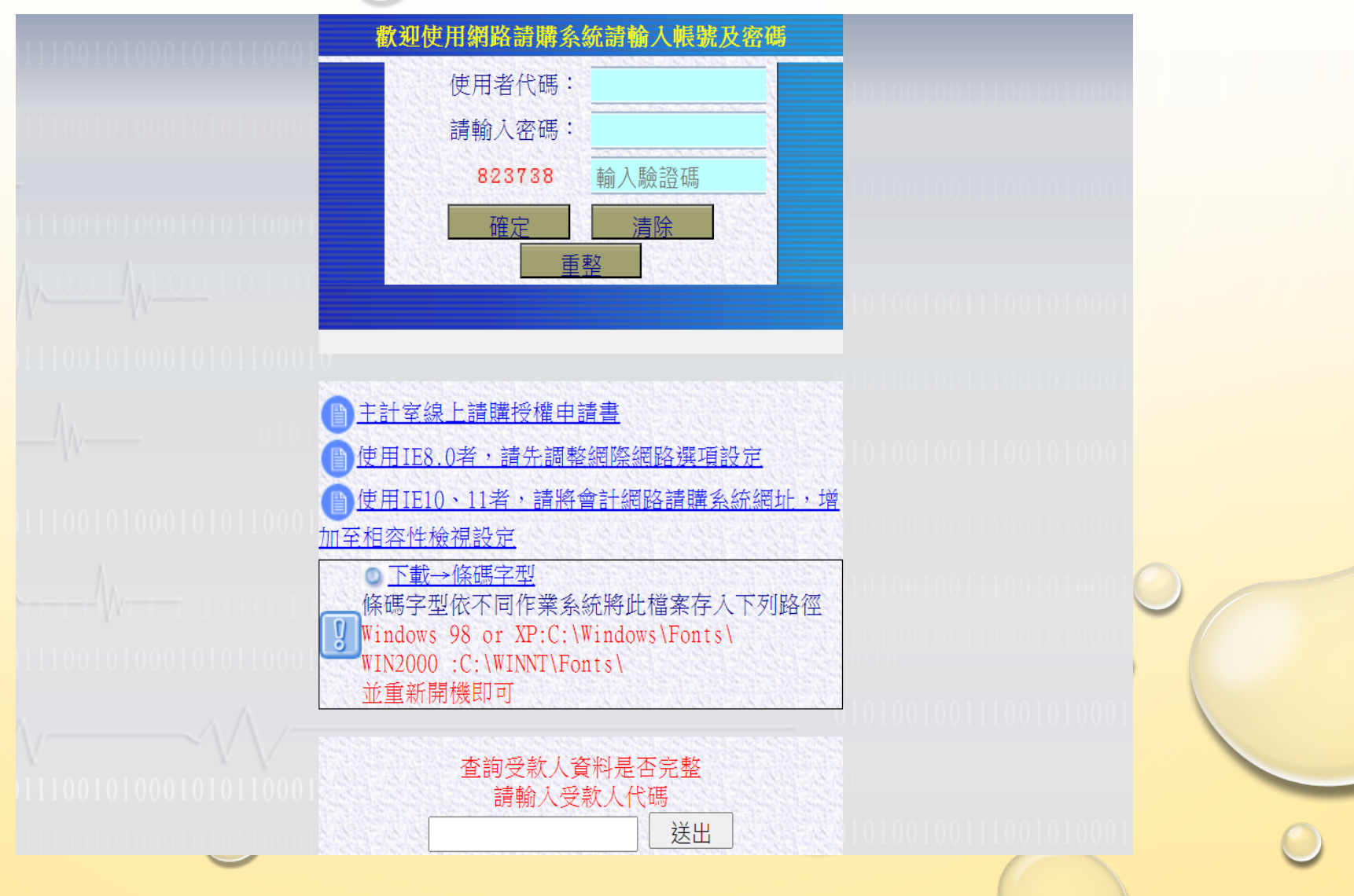

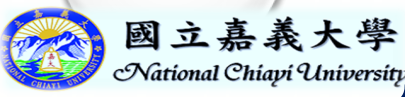

# Actional Chiapi Quriderstation 會計網路請購系統一系統功能畫面

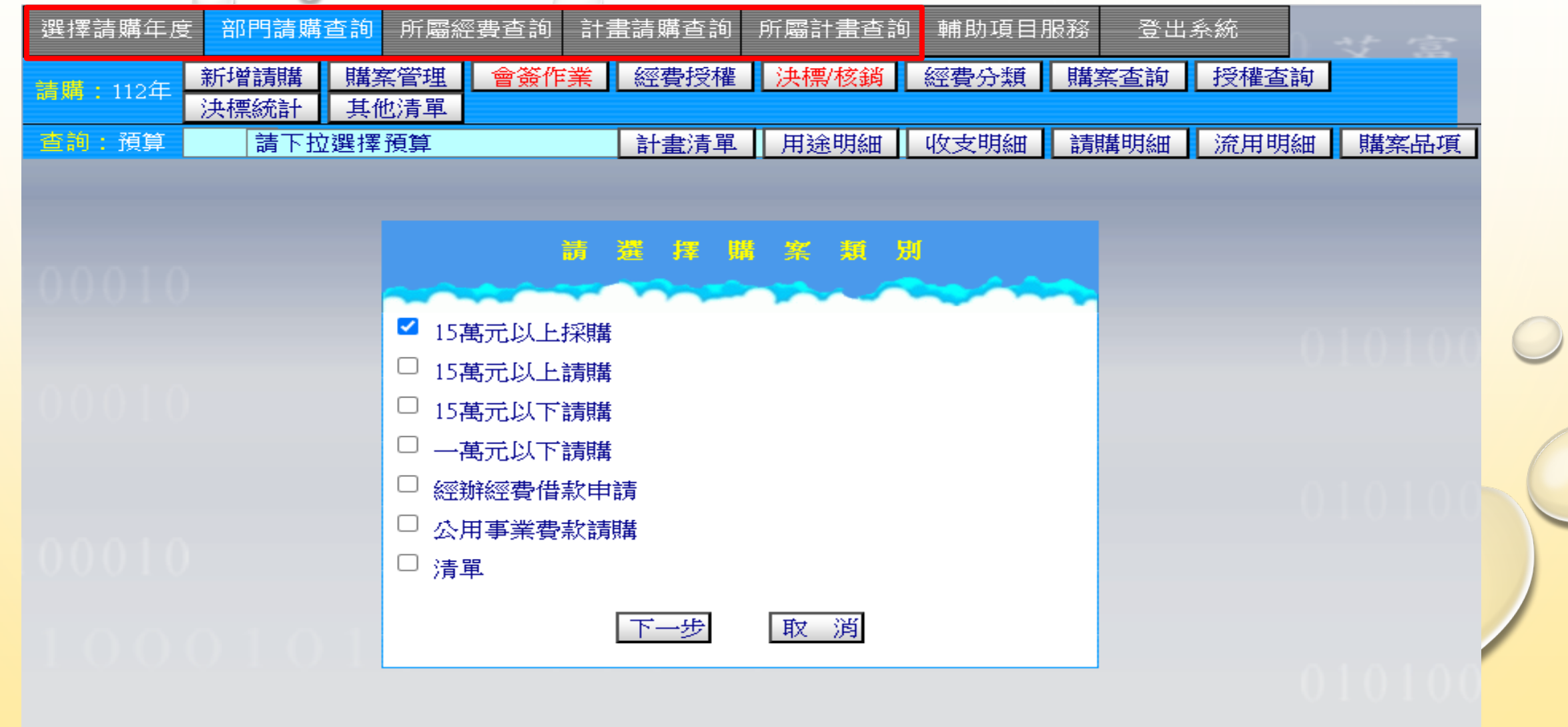

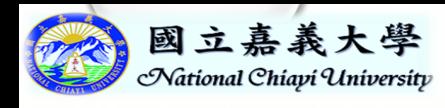

## 校內經費來源區分

#### 部門經費:泛指單位內部支應年度工作經費,

需每年重新分配當年可用額度。

# 計畫經費:泛指專題研究、專款專用之經費, 執行至該計畫結束為止。

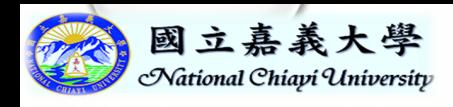

## (部門/計畫)請購查詢功能

#### 請購功能:各按鈕為獨立作業功能項

查詢功能:依前端下拉所選擇之計畫代碼, 顯示該計畫執行狀況、收支明 細…等統計報表資料

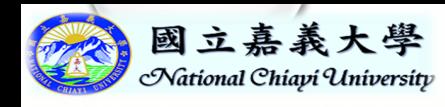

請購功能

#### 請購功能:以下各按鈕為獨立作業功能項

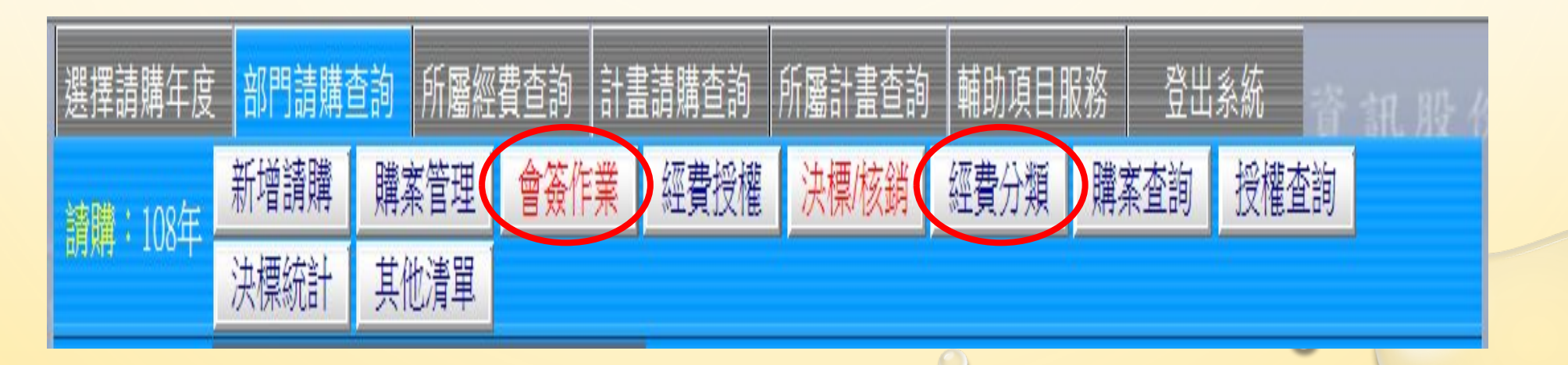

#### 部門預算才有的功能

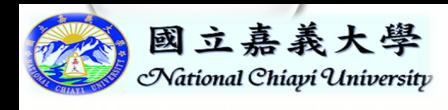

## 查詢功能

查詢功能:依前端下拉所選擇之計畫代碼, 顯示該計畫執行狀況、收支明 細…等統計報表資料

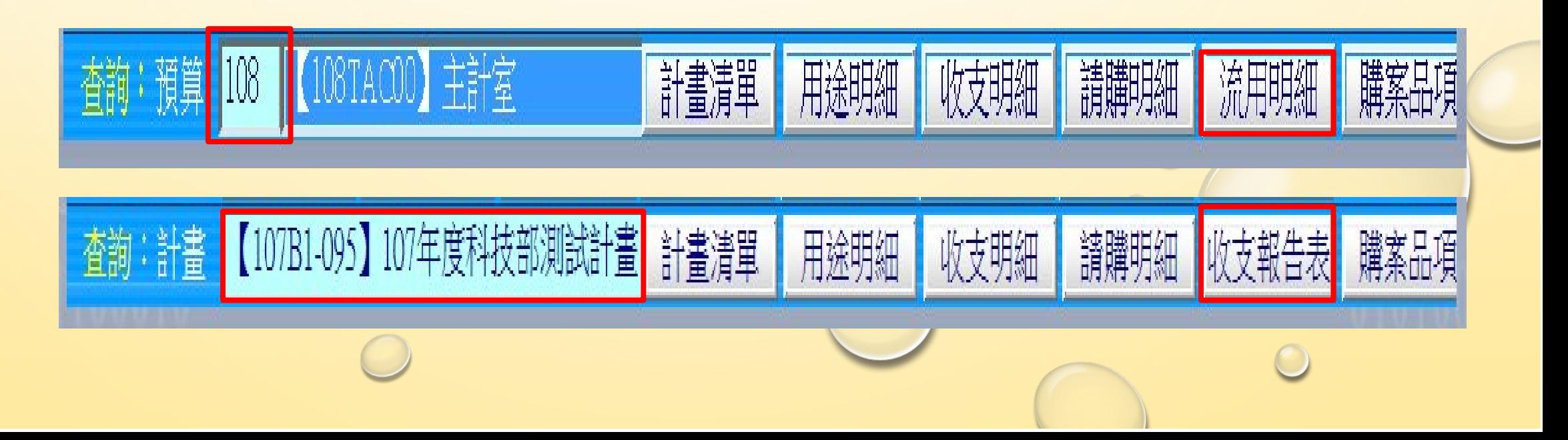

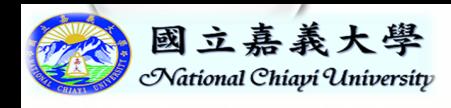

## 經費請購或查詢權限

#### 1.(限部門經費會簽)本身即為該單位人員

#### 2.本身即為經費控管人或計畫主持人

### 3.透過經費控管人或計畫主持人授權而

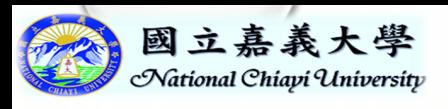

『經費授權』功能畫面

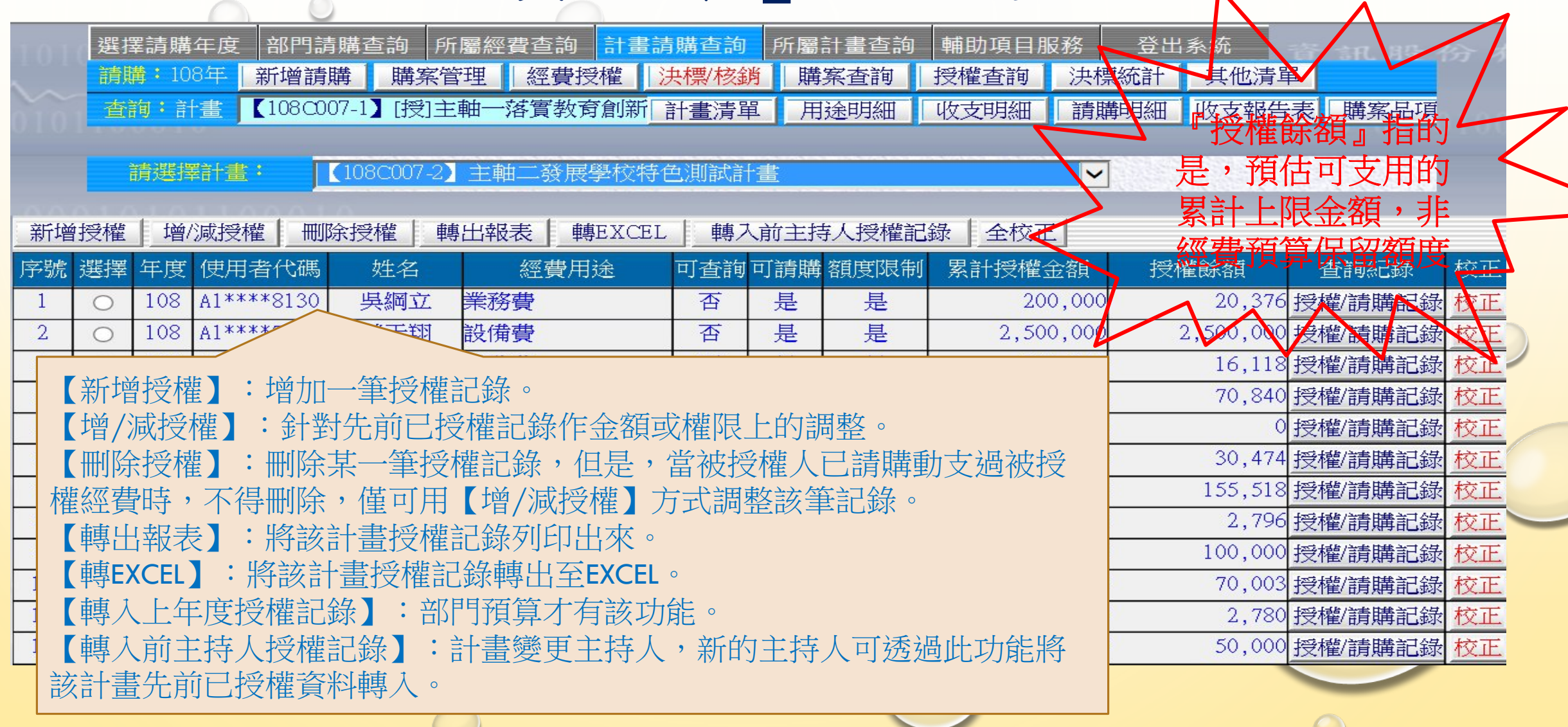

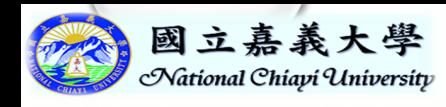

## 請購作業程序 『新增請購』作業

# 一般財物、勞務申請核銷作業 經辦經費借款申請 清單(差旅、人事費清冊申請作業)

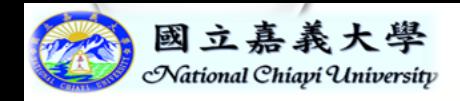

### 一般申請及預借

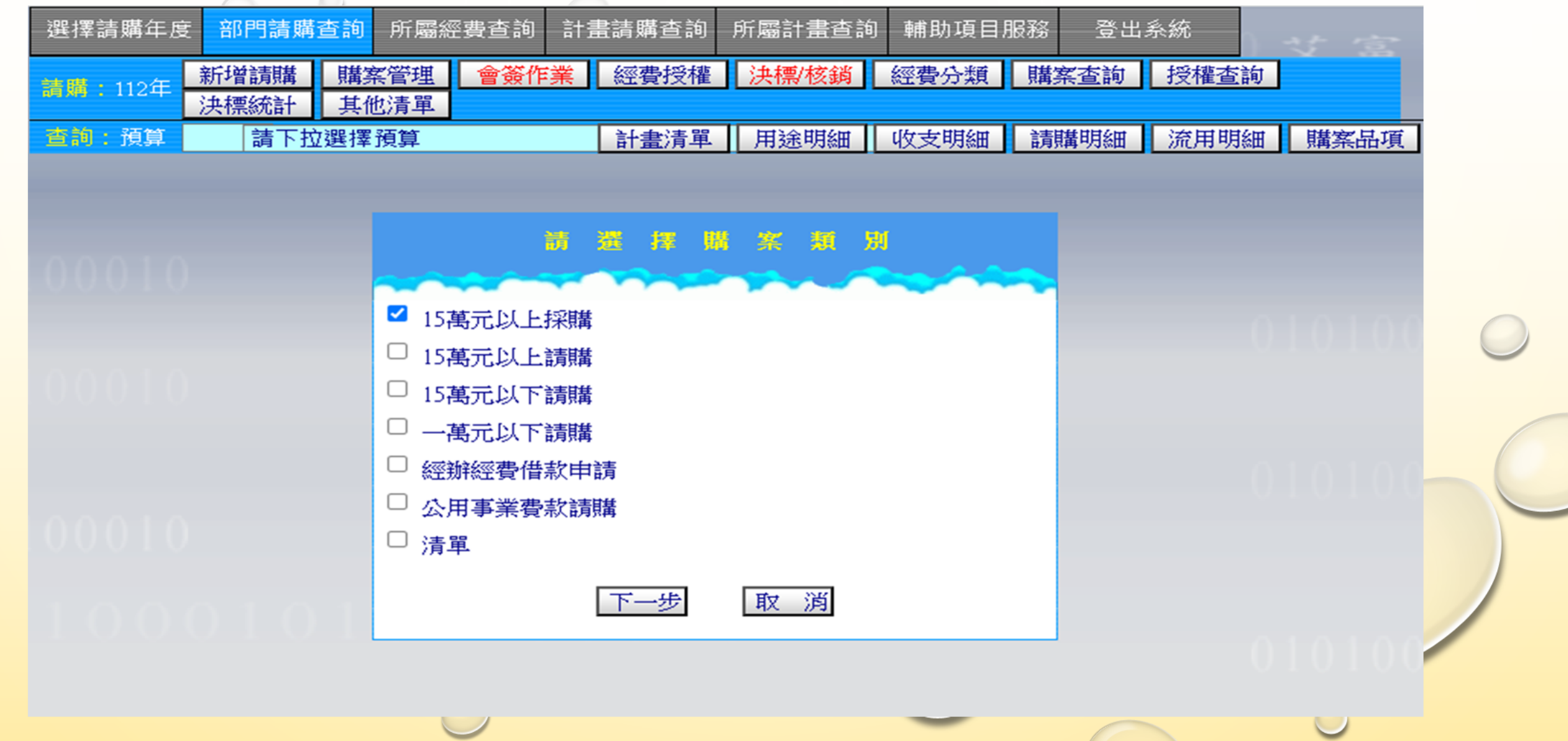

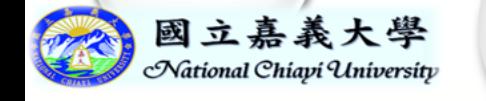

### 一般申請及預借

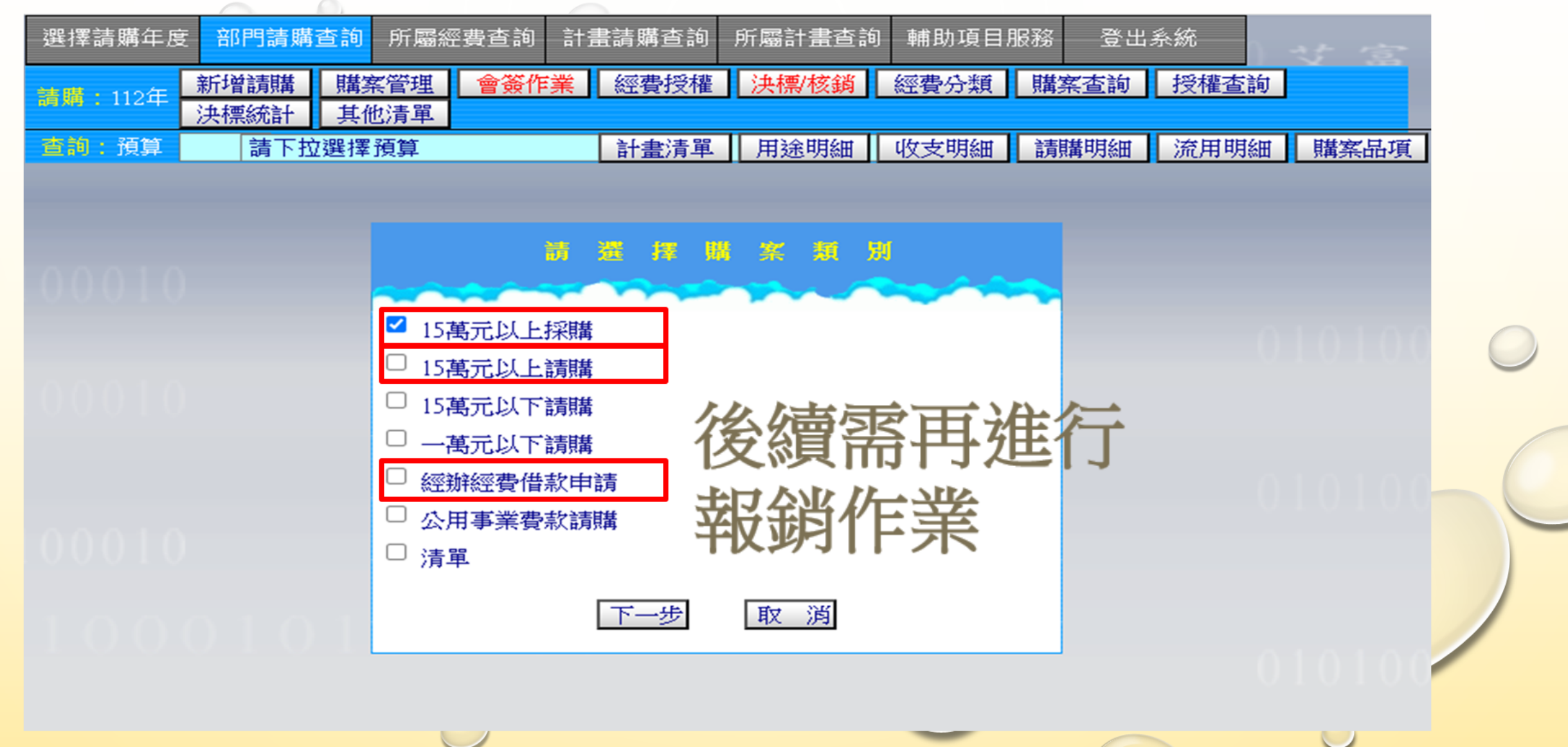

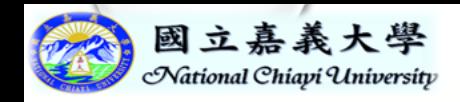

### 一般申請及預借

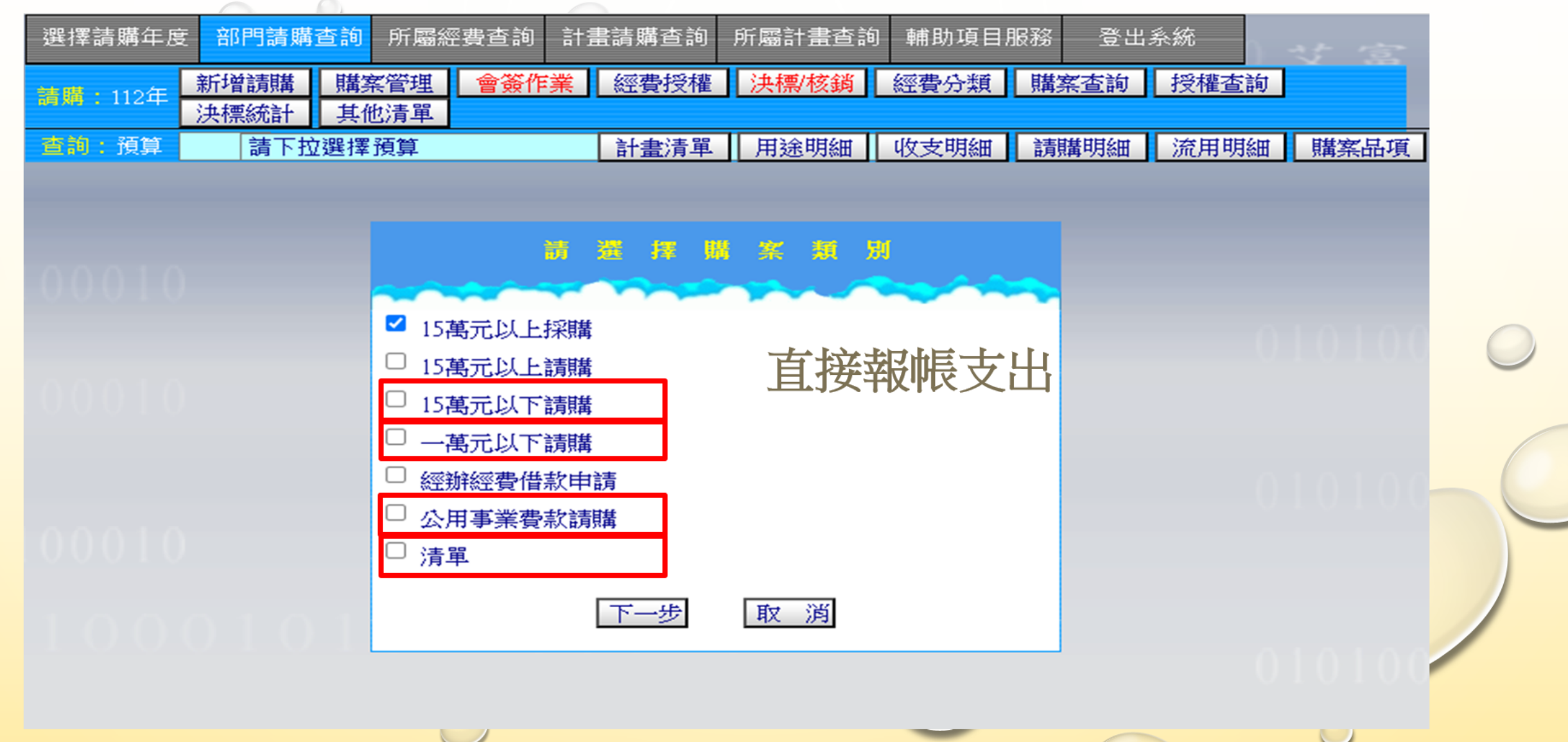

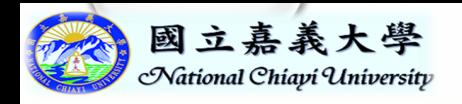

經費與品名編輯

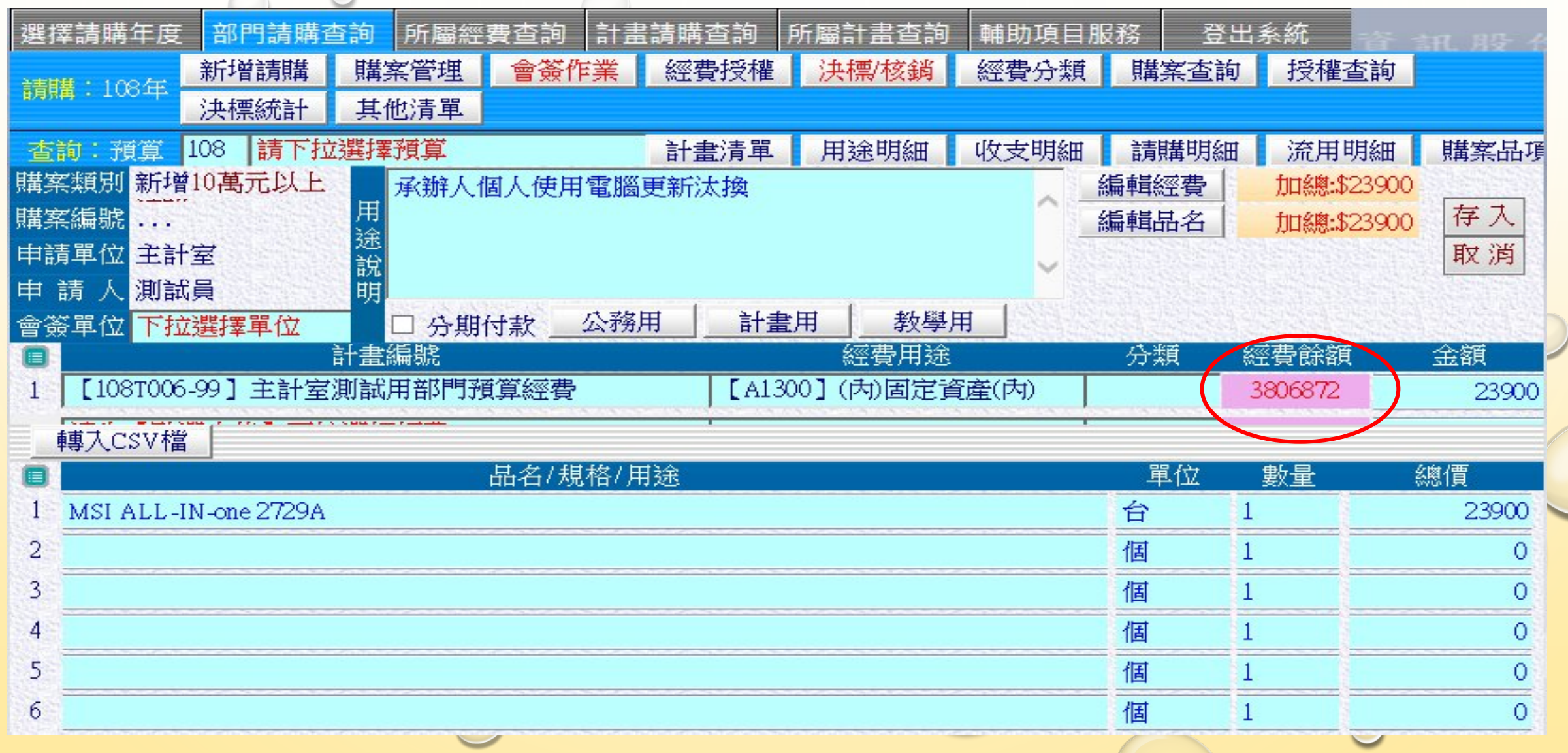

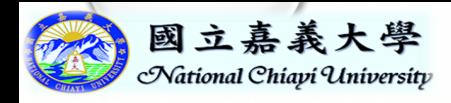

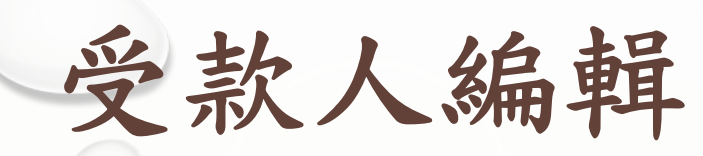

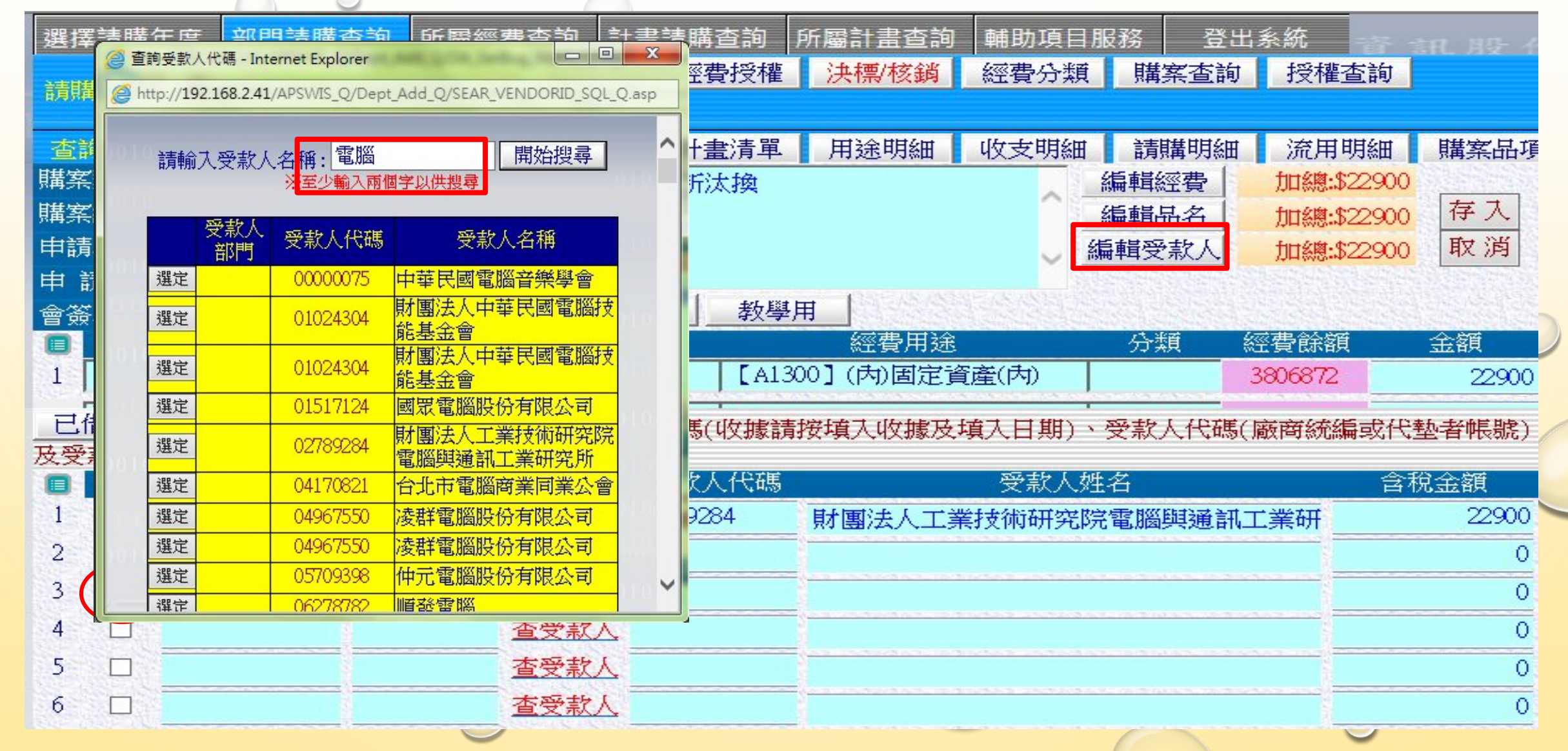

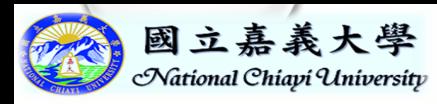

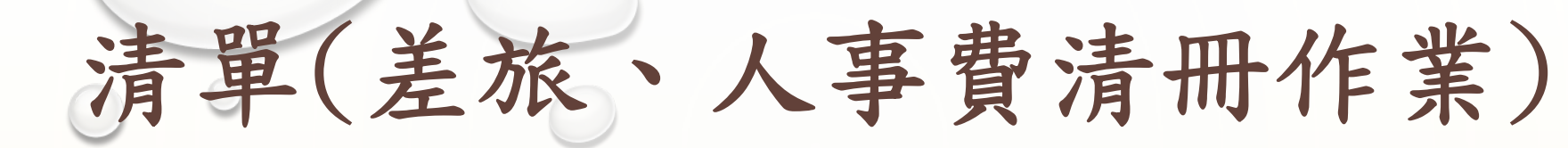

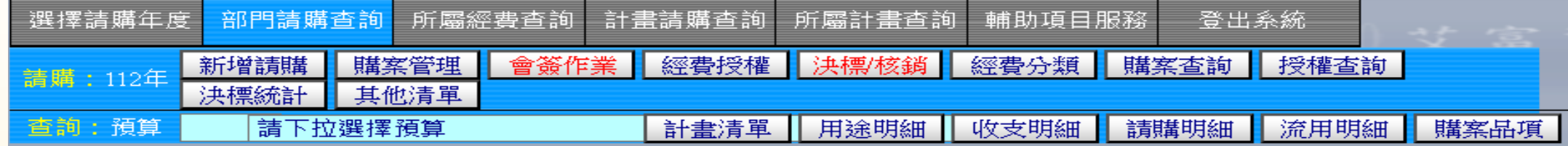

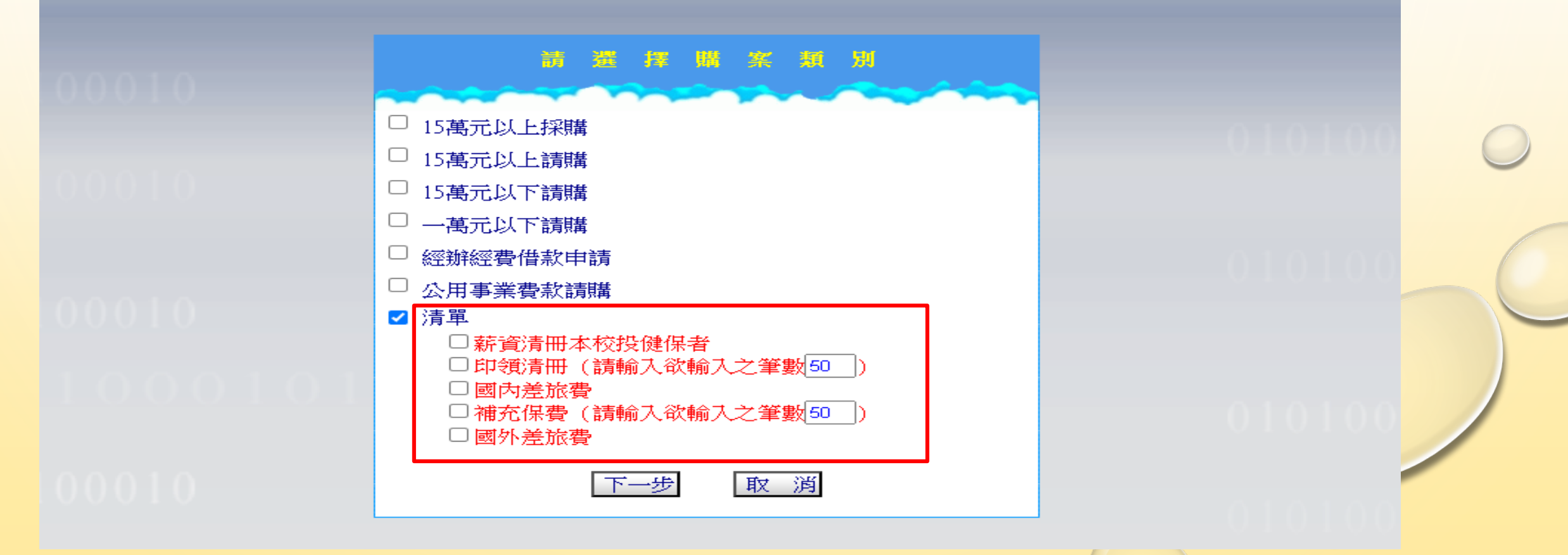

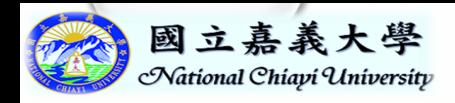

各式清冊介面(1) 請購作業程序

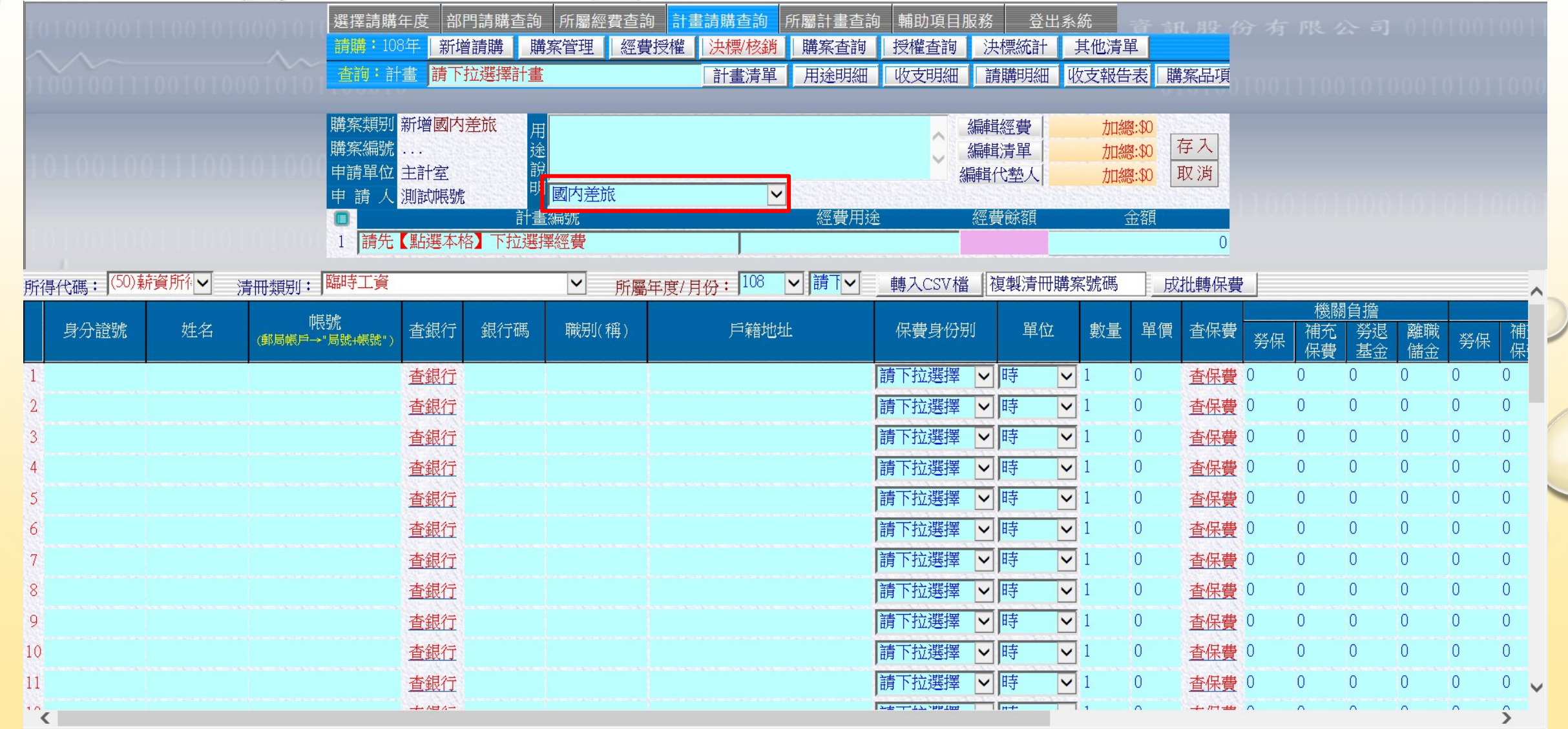

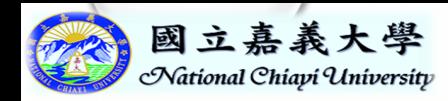

 $\bigcirc$ 

各式清冊介面(2)

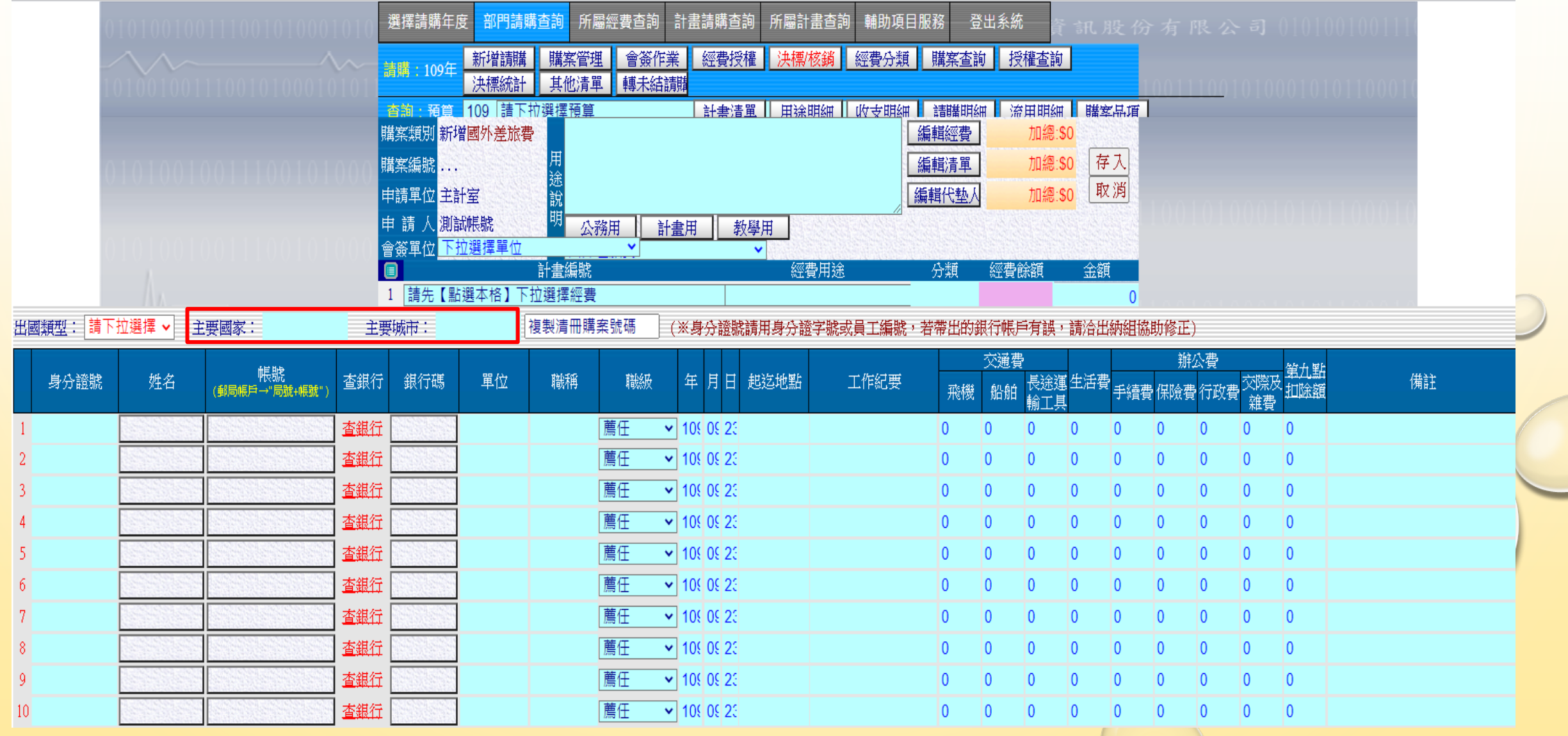

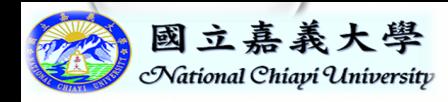

清冊代墊人

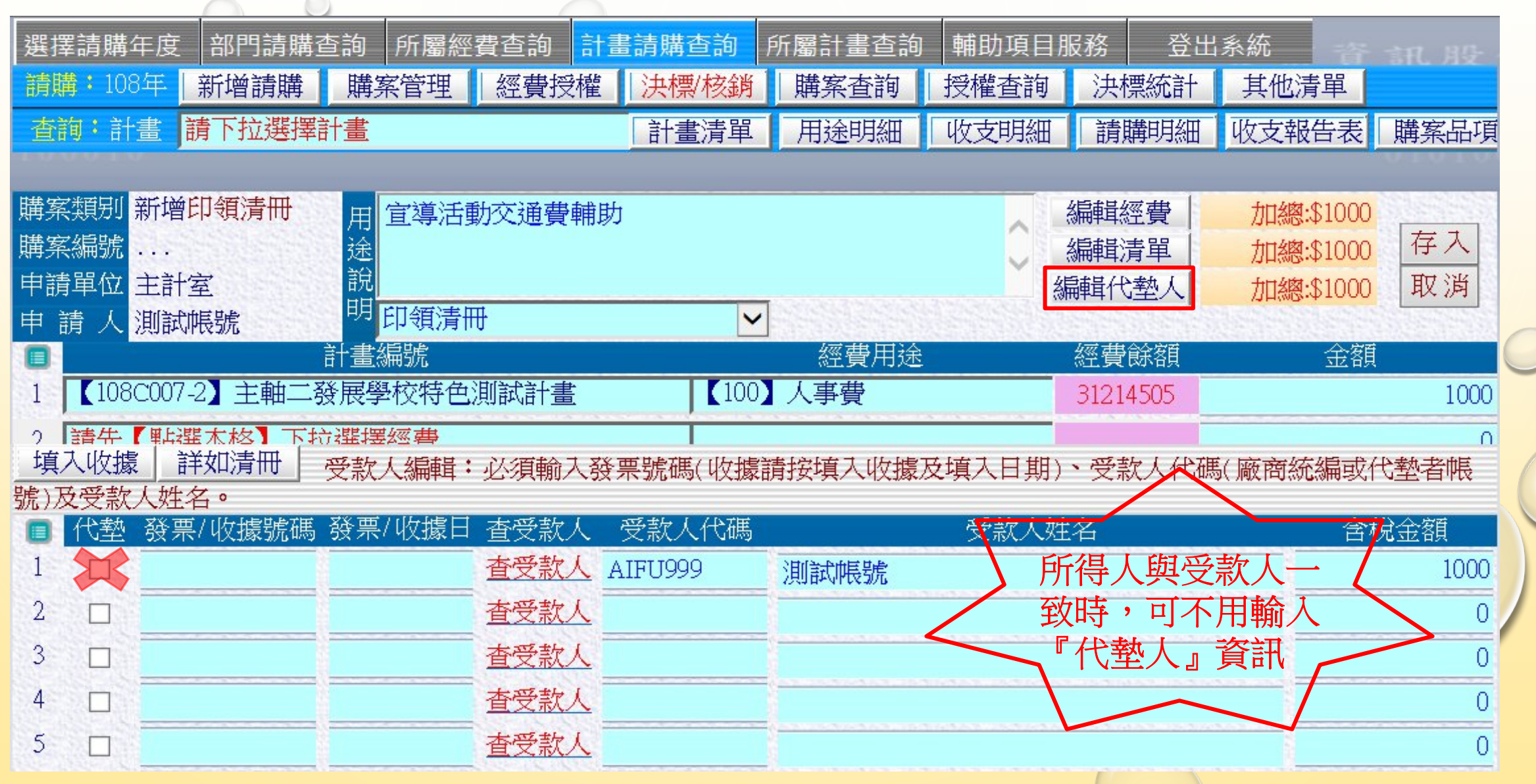

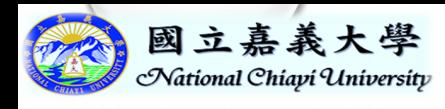

# 『報銷作業』作業

#### 皆要到【購案管理】找到原本請購案後,再點選 【報銷】按鈕進行以下作業:

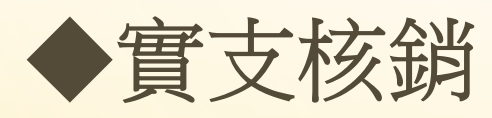

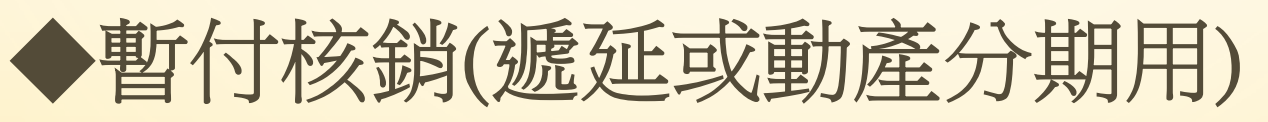

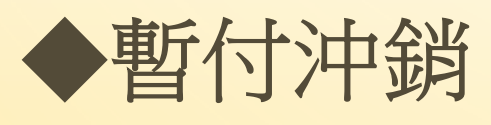

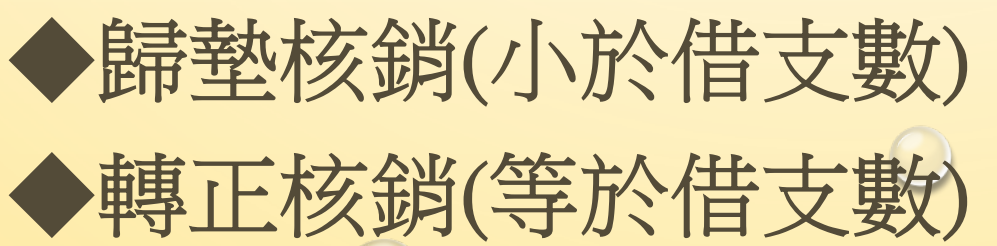

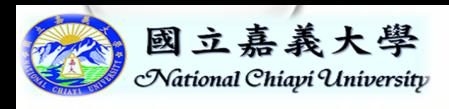

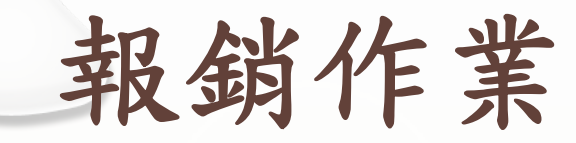

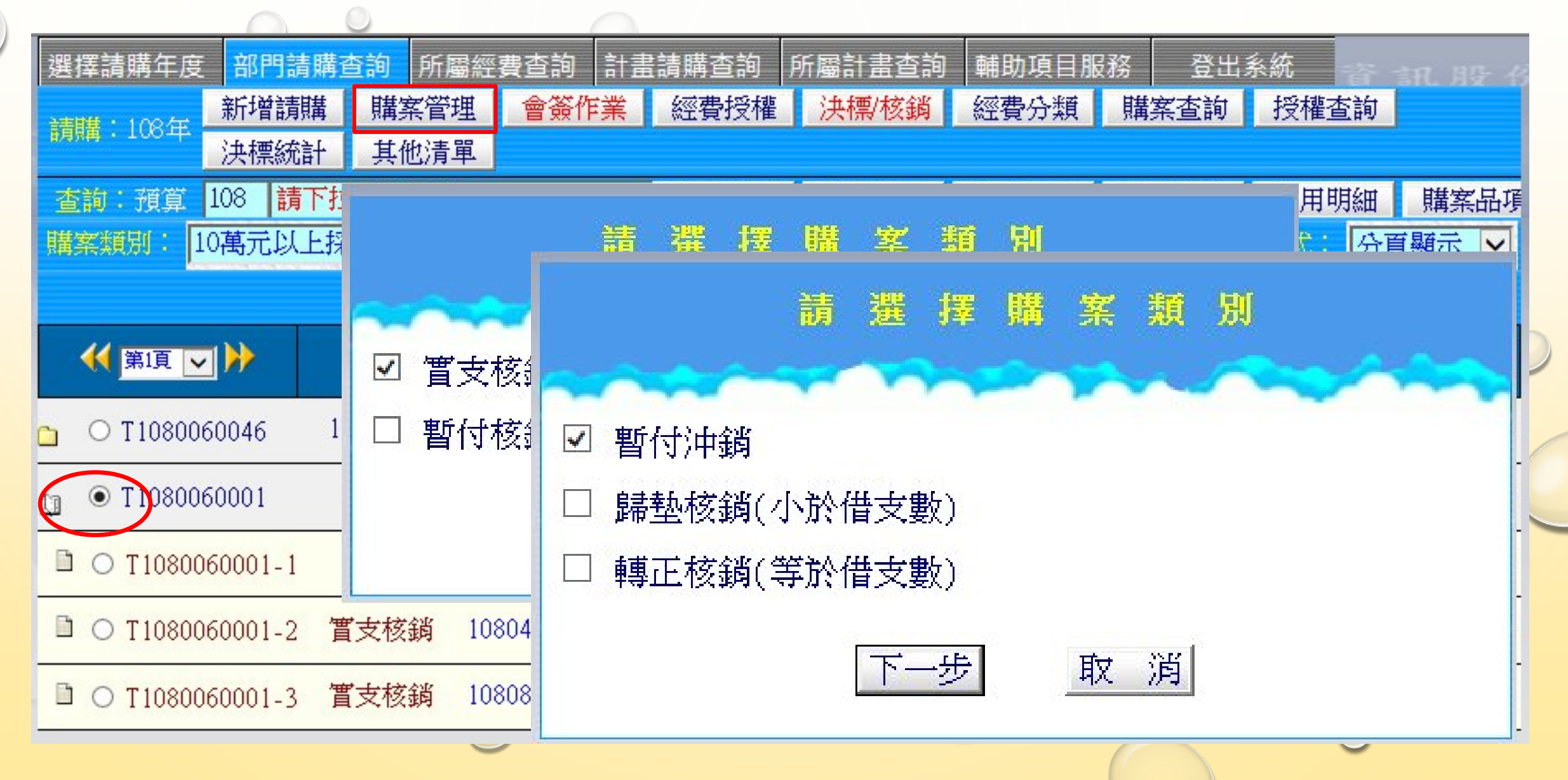

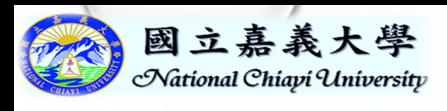

暫付沖銷或轉正核銷

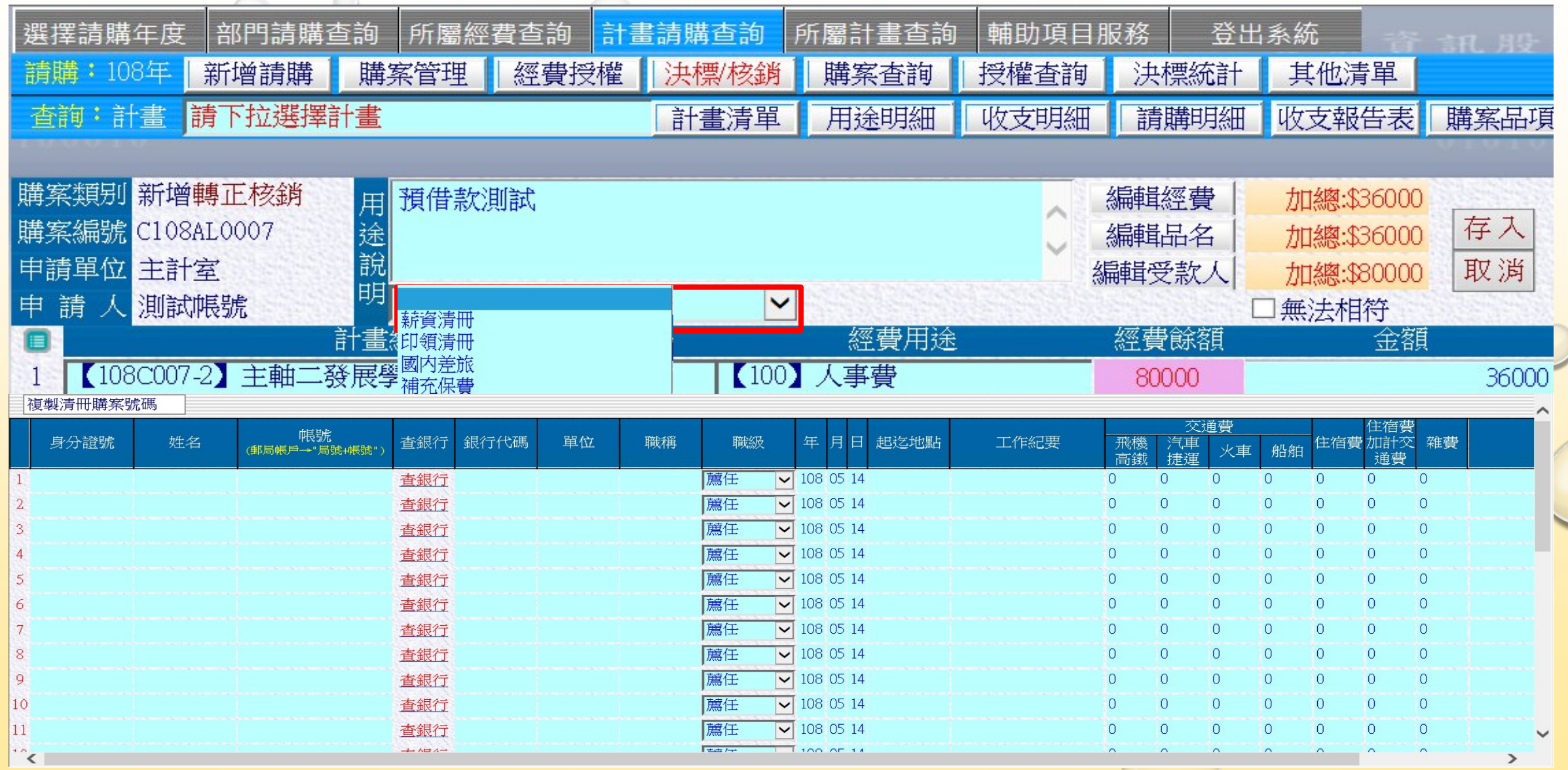

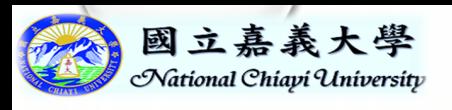

『購案管理』功能畫面

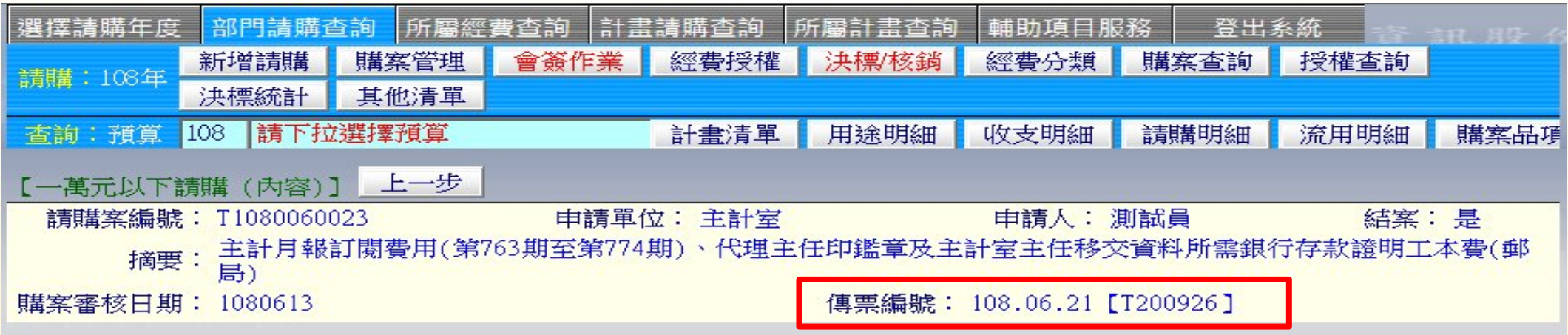

#### 使用經費明細

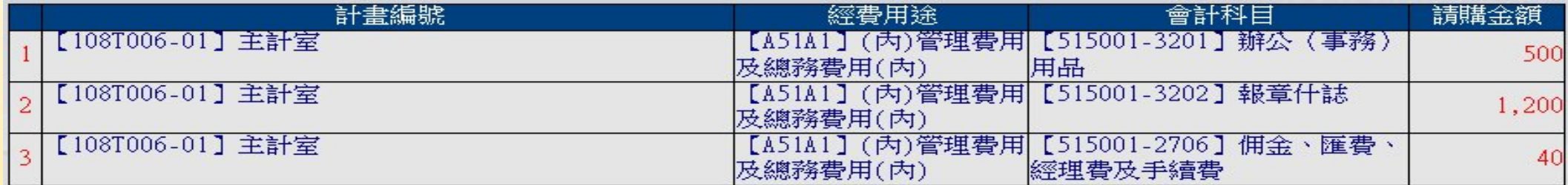

#### 品名編輯

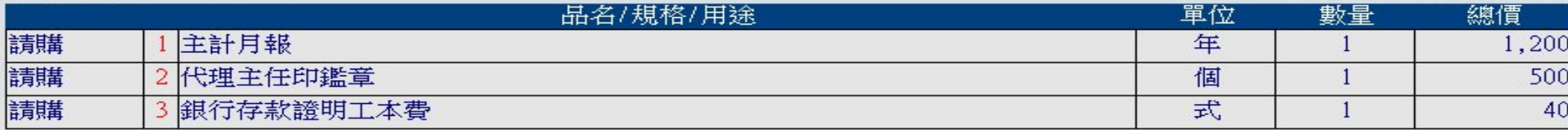

#### 受封人明细

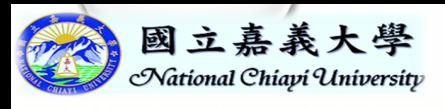

#### 『會簽作業』功能畫面 $\bigcirc$

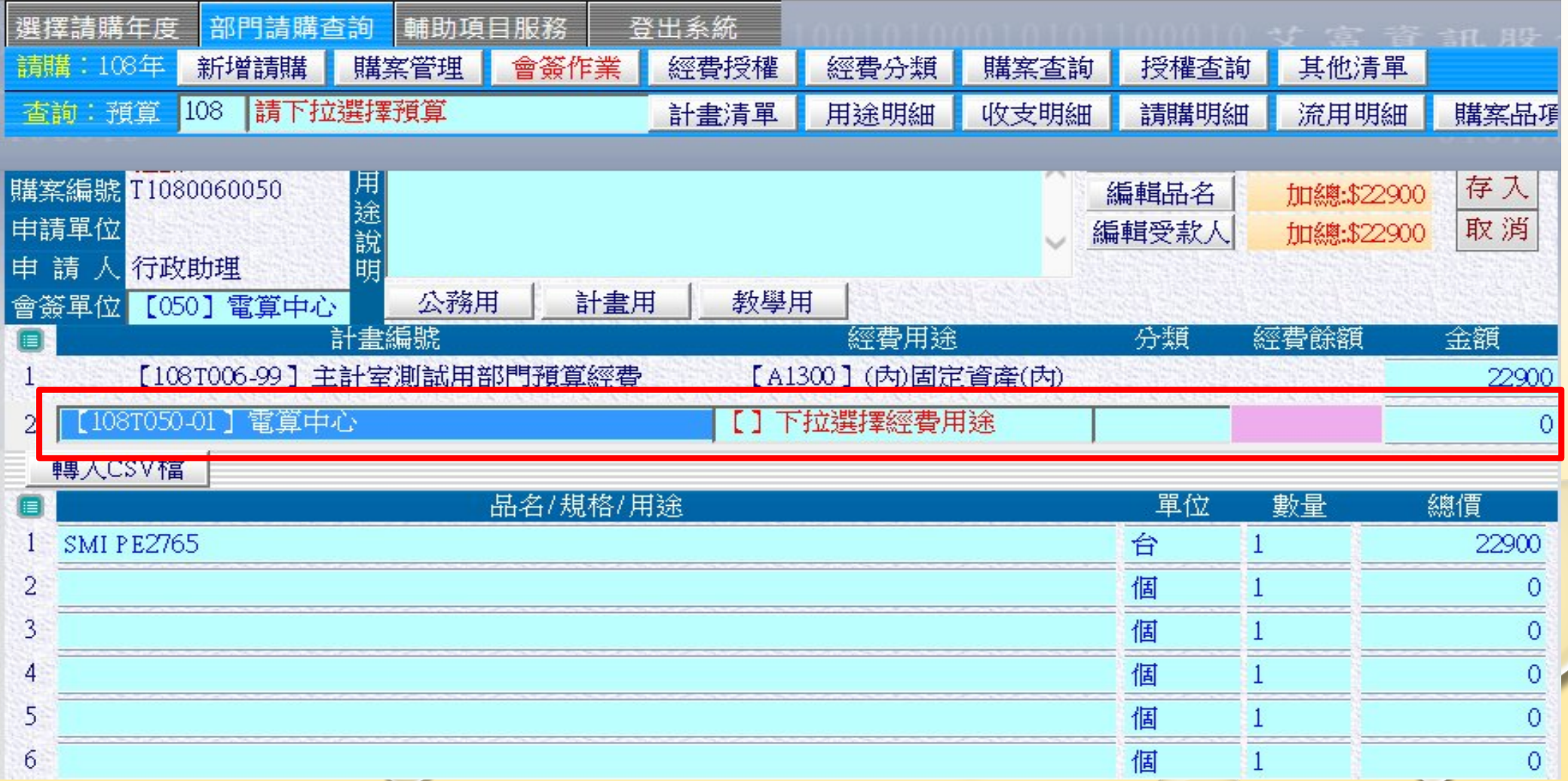

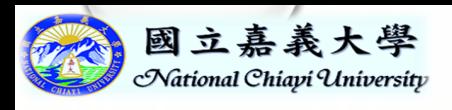

#### 『經費分類』功能畫面 $\bigcirc$

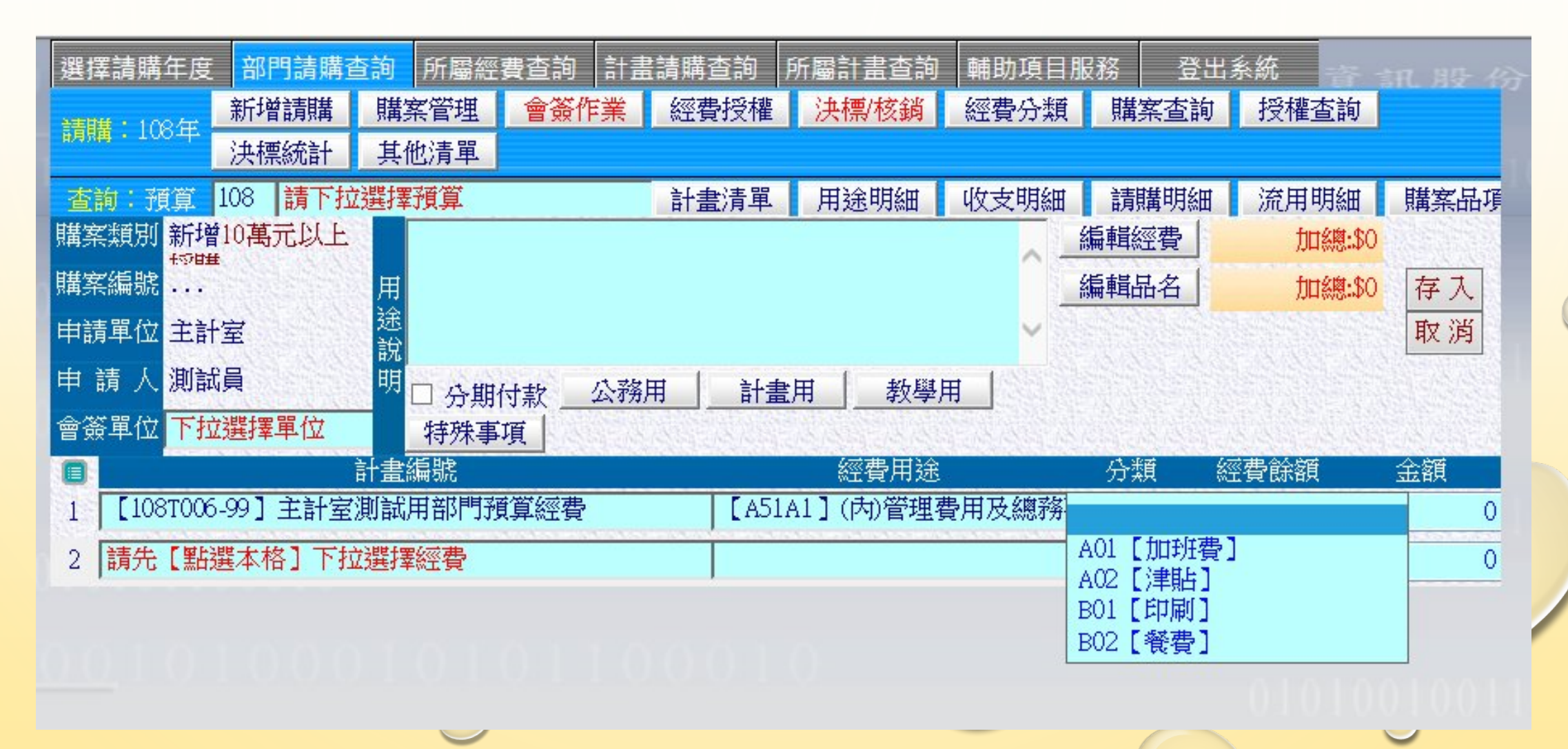

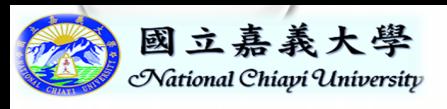

## 『經費分類』功能畫面

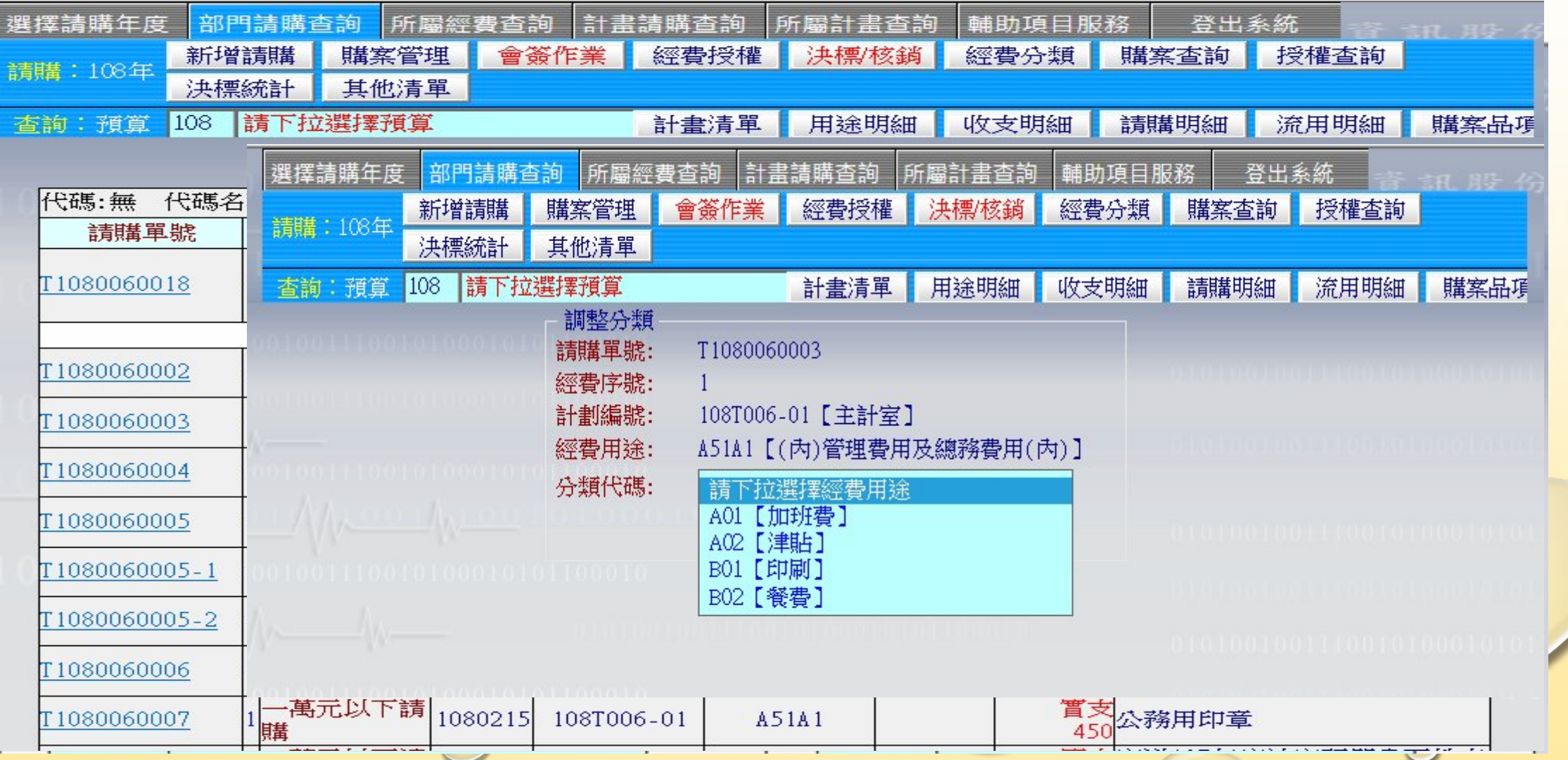

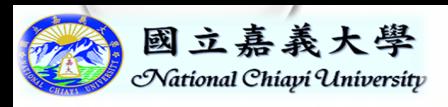

## 『購案查詢』功能畫面

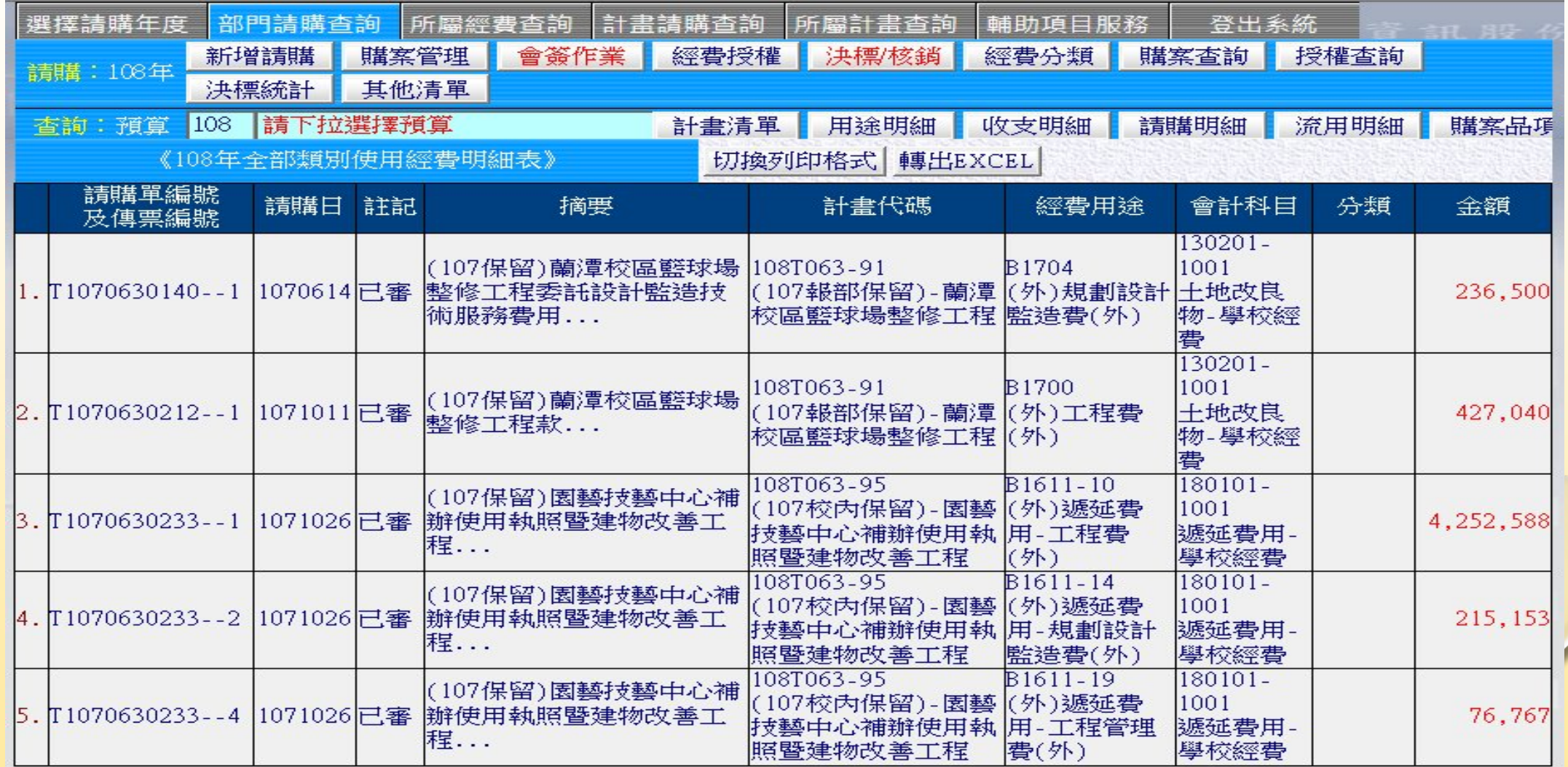

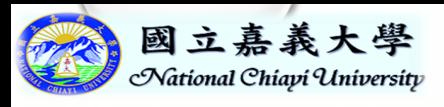

『授權查詢』功能畫面

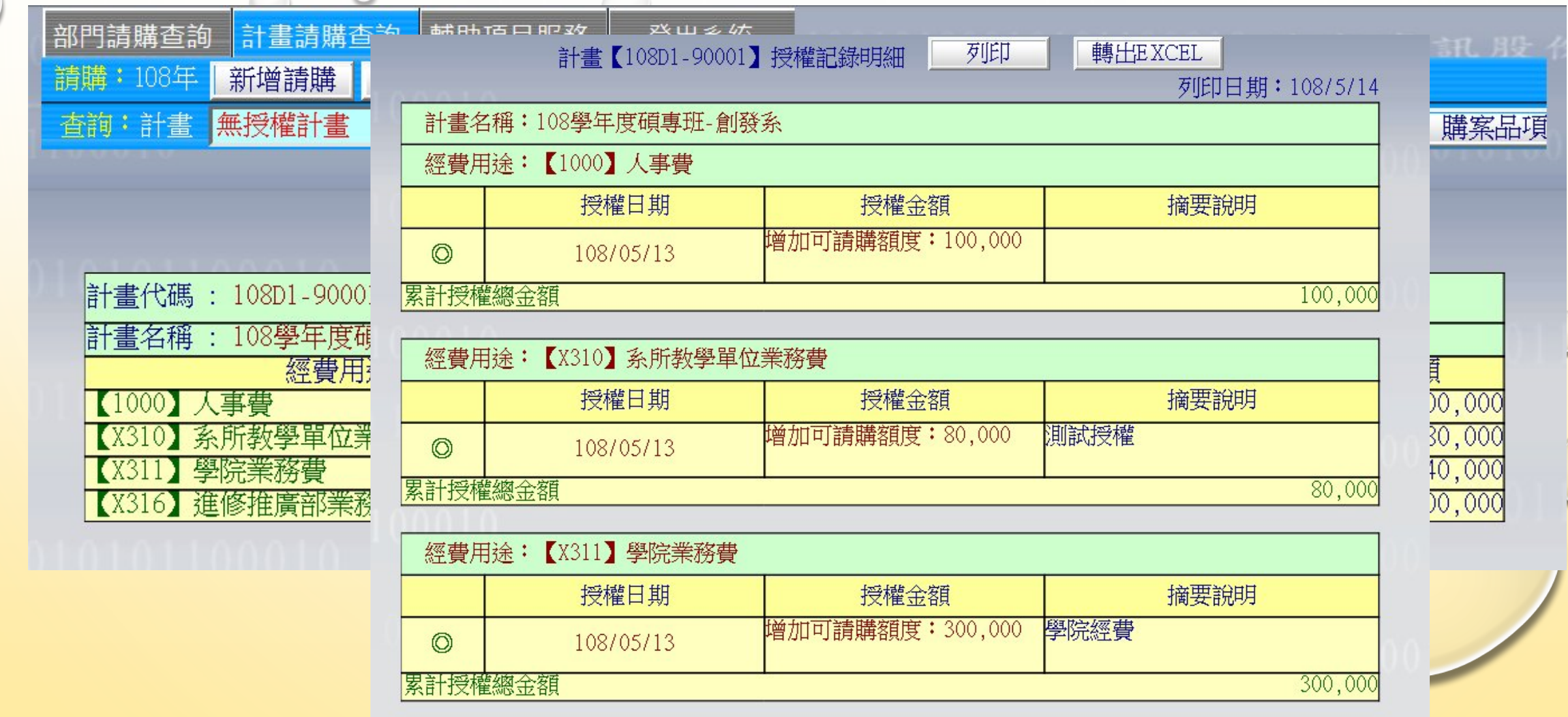

經費用途: 【X316】進修推廣部業務費

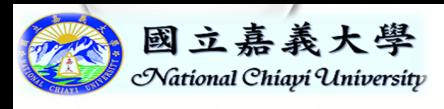

『其他清冊』功能畫面

所屬經費查詢 <mark>計畫請購查詢</mark> 登出系統 選擇請購年度 部門請購查詢 所屬計畫查詢 輔助項目服務 資訊股份有限公 請購: 108年 新增請購 購案管理 經費授權 授權查詢 決標統計 其他清單 決標/核銷 購案查詢 請下拉選擇計畫 查詢:計畫 收支明細 計畫清單 用途明細 請購明細 收支報告表 購案品項

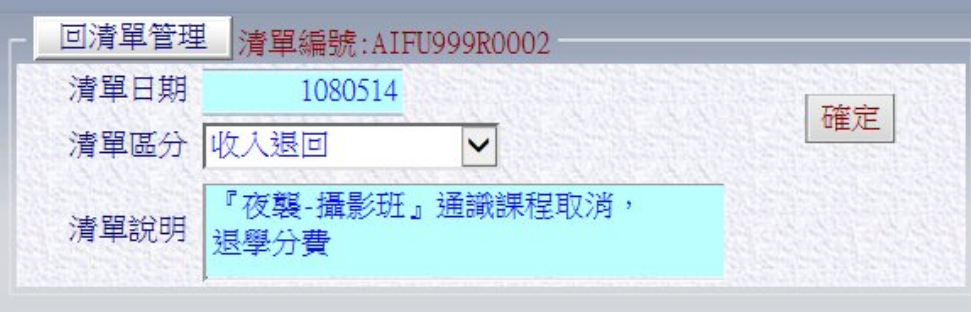

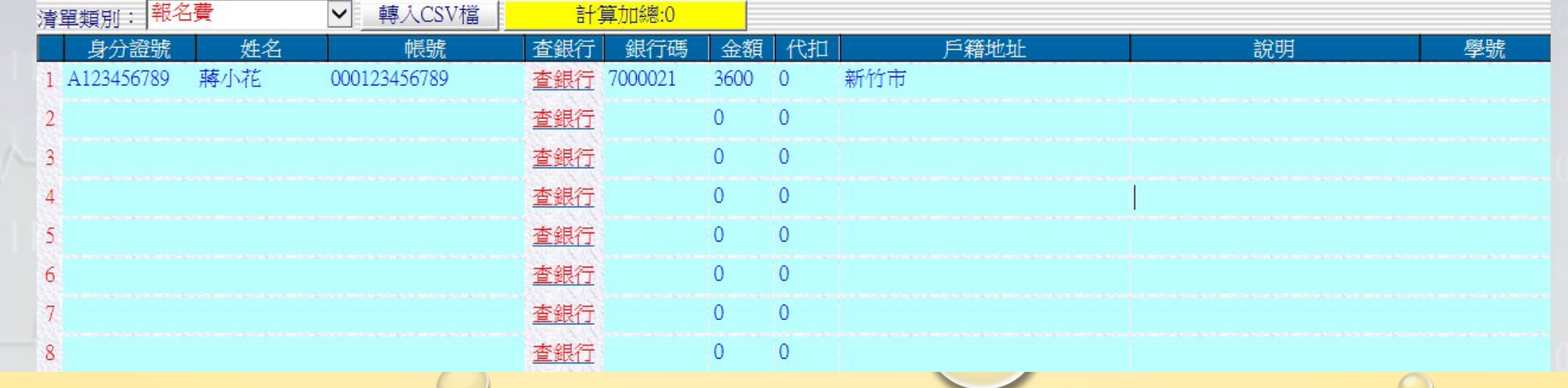

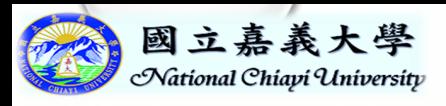

 $\cap$ 

 $510303 -$ 

## 各式報表查詢

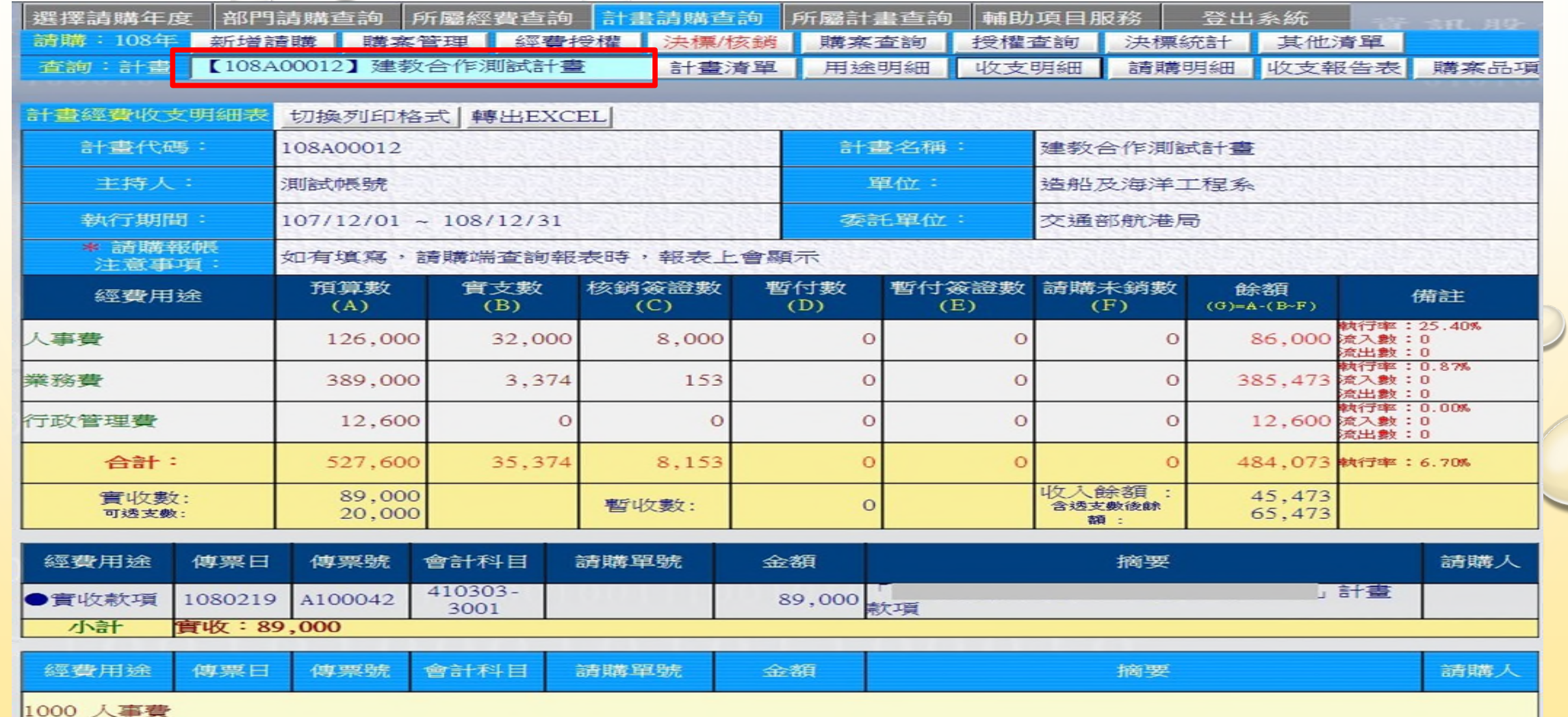

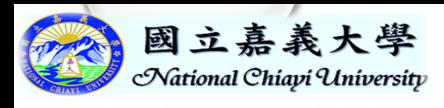

#### 『計畫清單』查詢結果

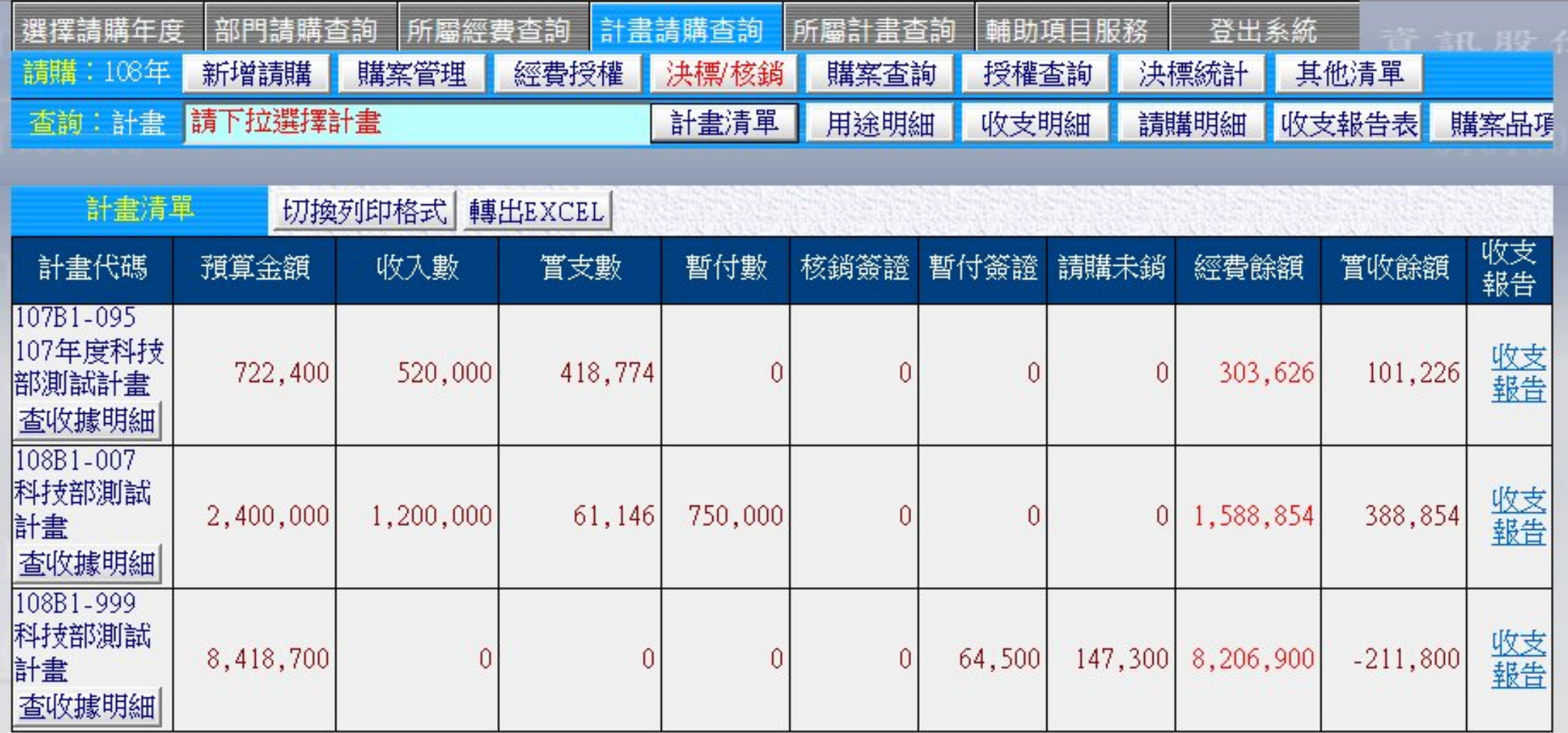

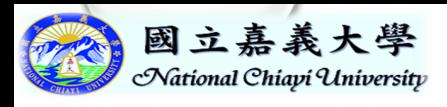

## 『用途明細』查詢結果

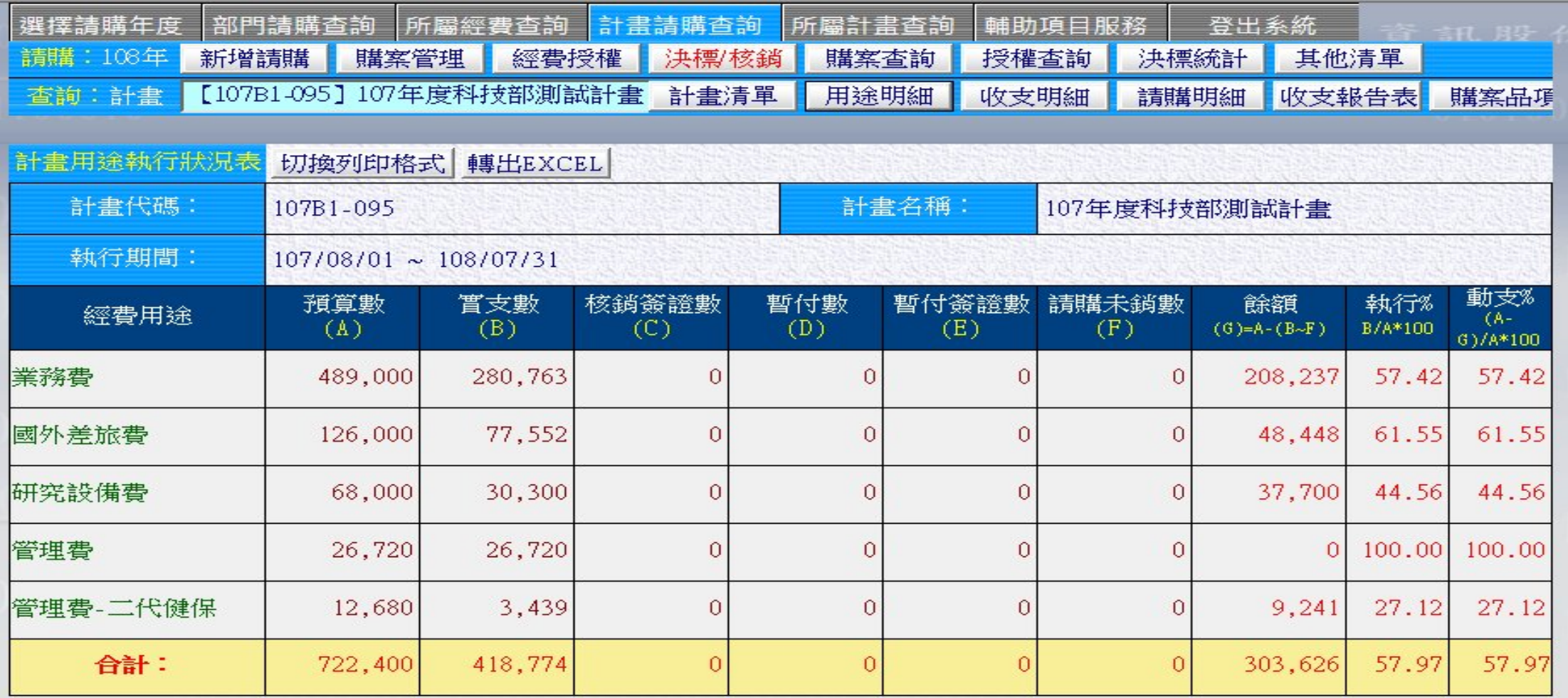

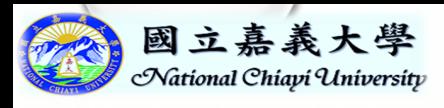

 $\circ$ 

## 『收支明細』查詢結果

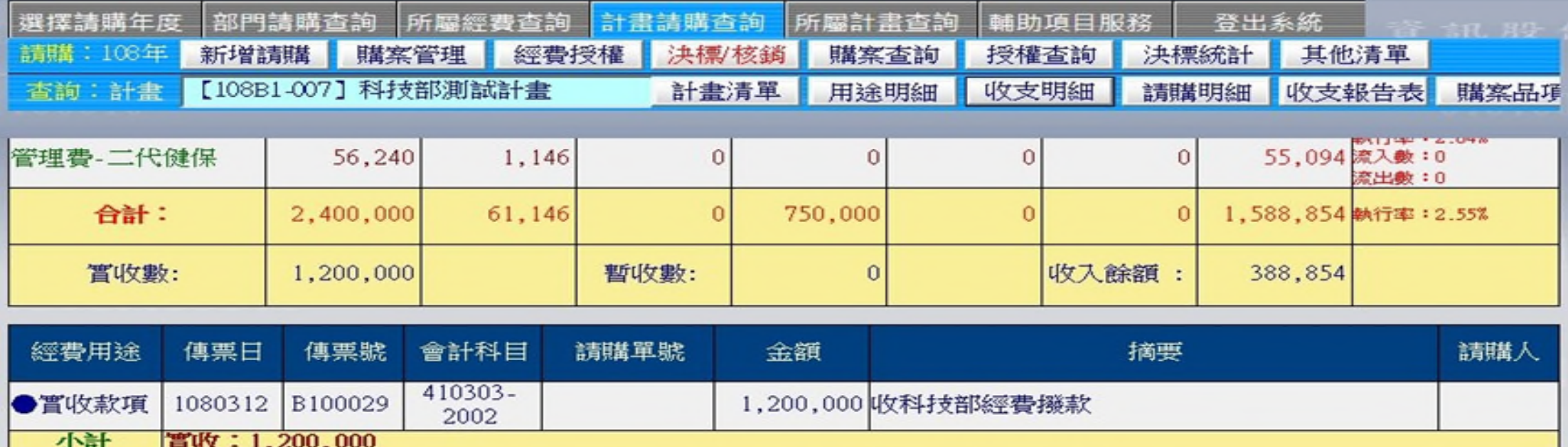

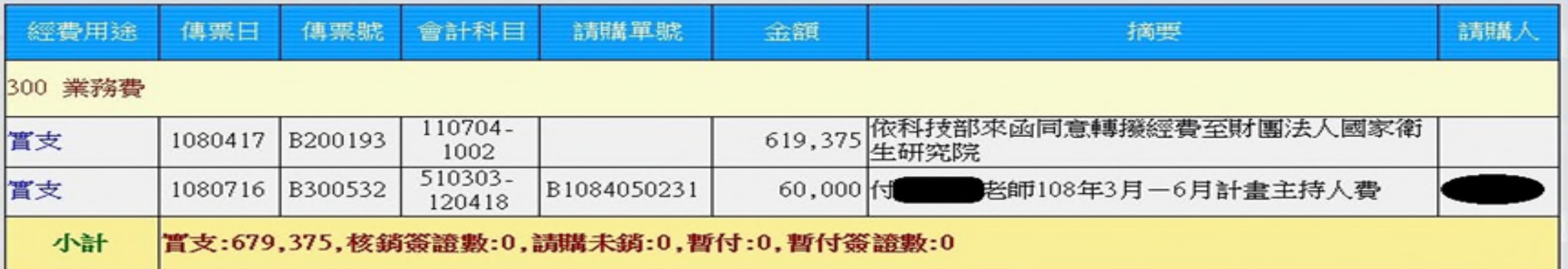

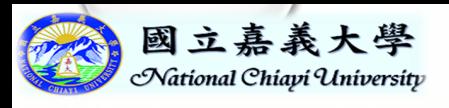

## 『請購明細』查詢結果

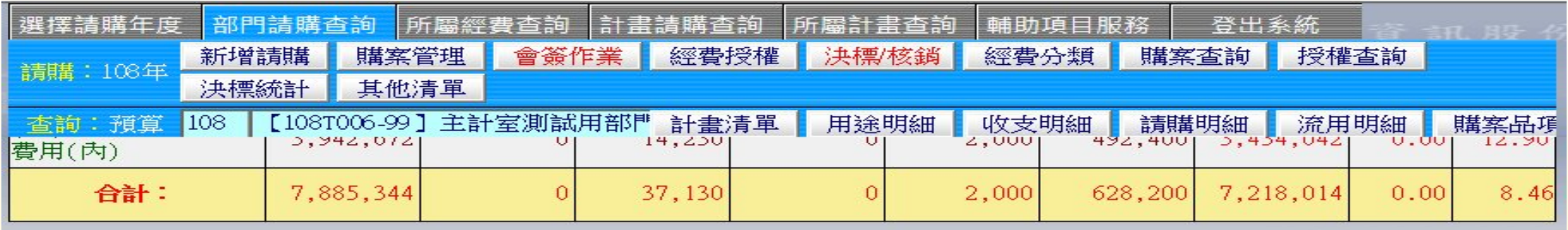

#### 列印日期: 1081012(內)固定資產(內)(A1300)

 $\circ$ 

第1頁

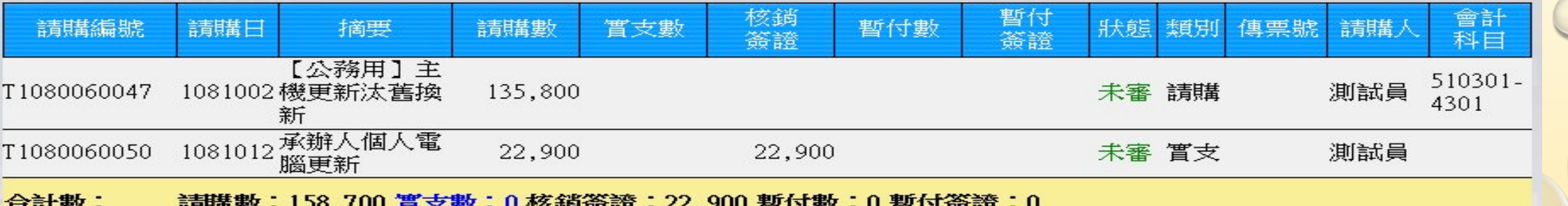

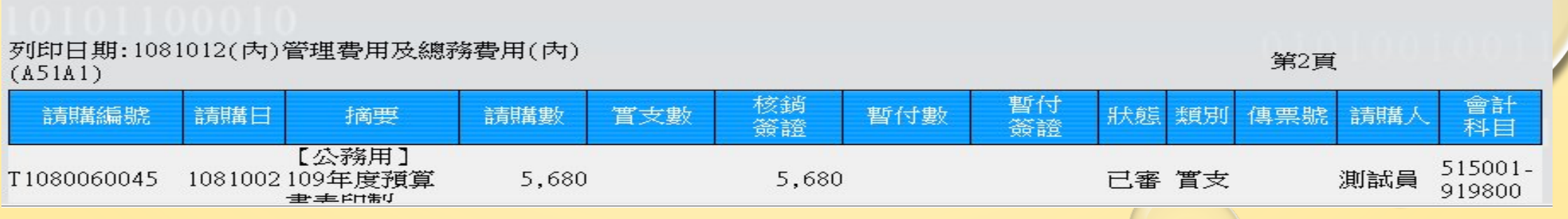

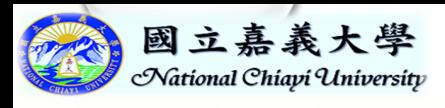

## 『流用明細』查詢結果

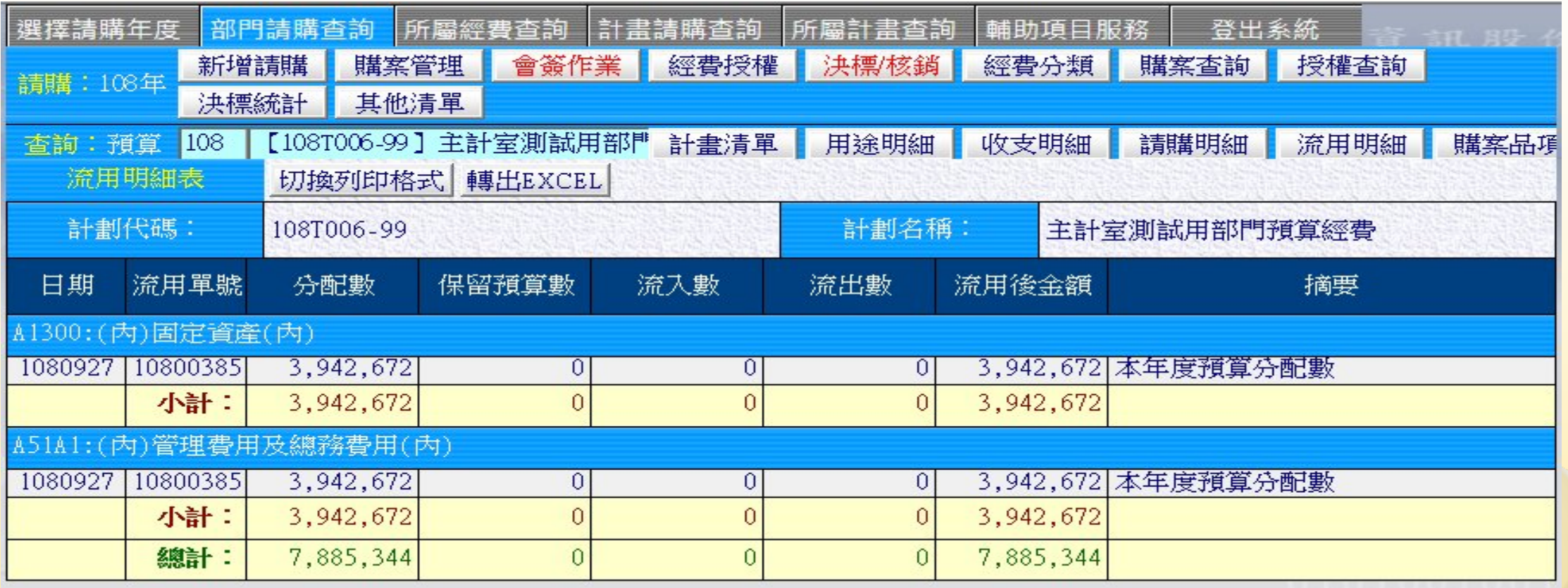

 $\bigcirc$ 

限『部門』預算才有

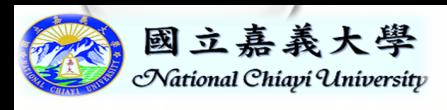

### 『收支報告表』查詢結果

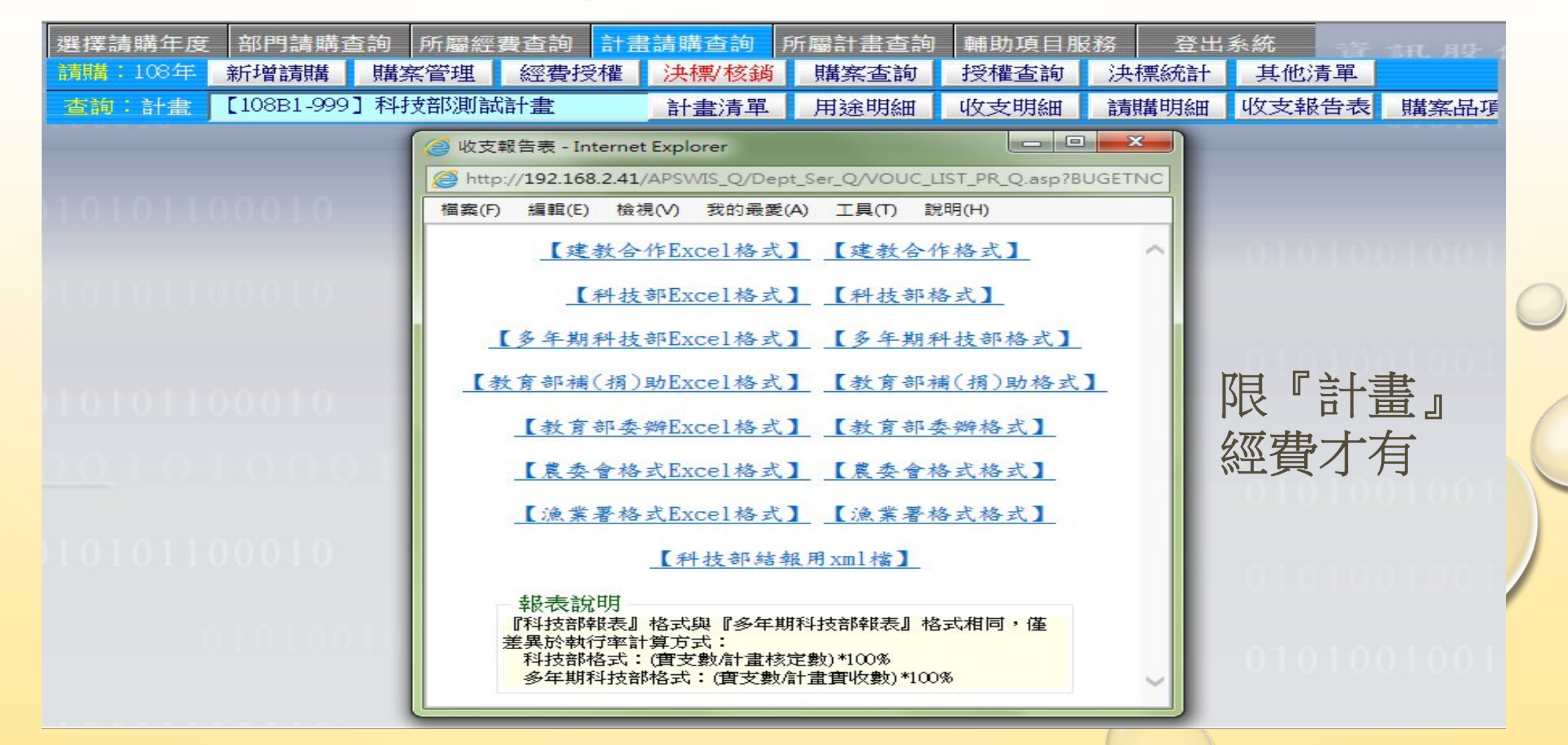

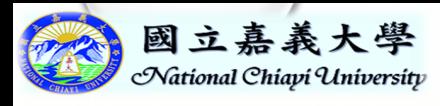

## 感謝您的參與及指教

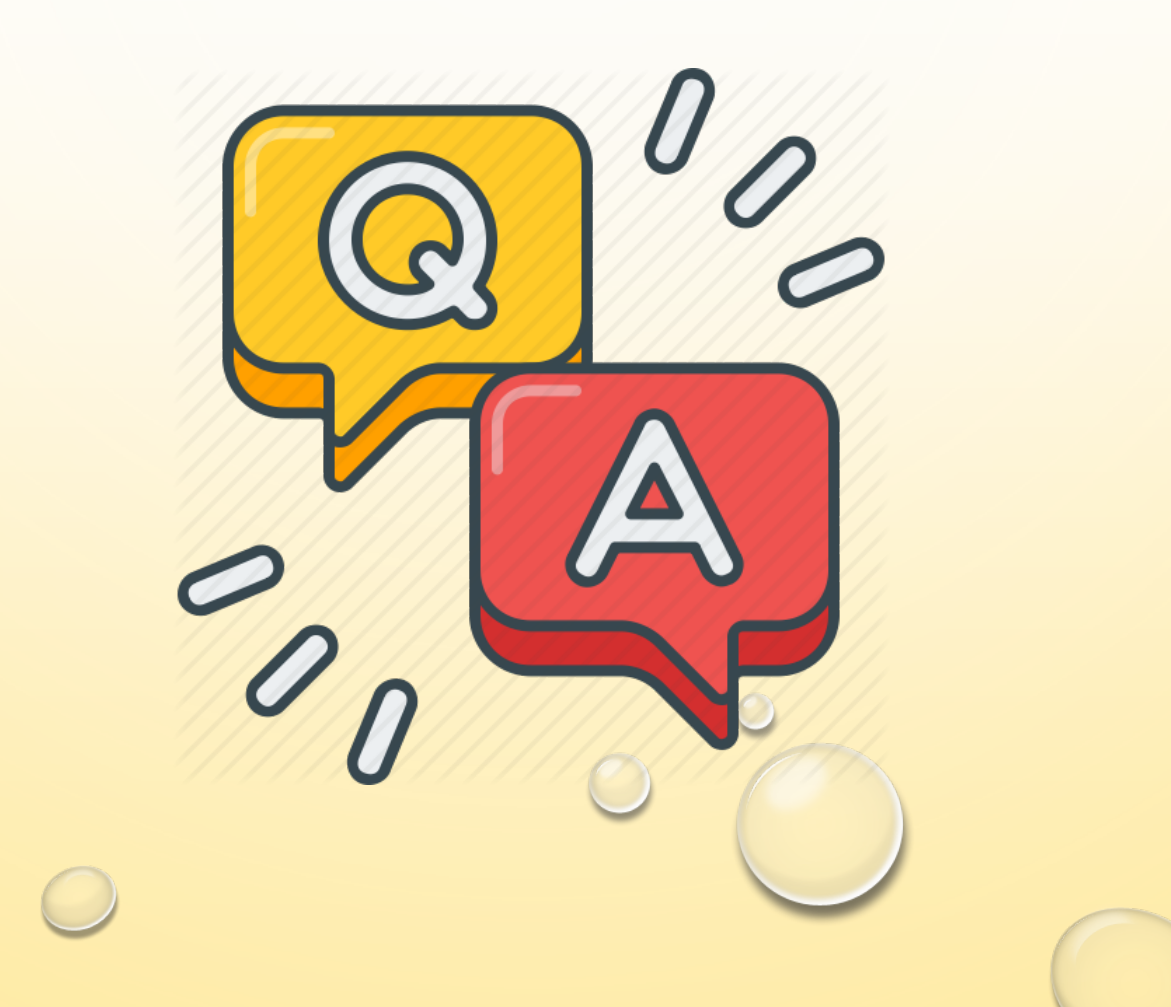